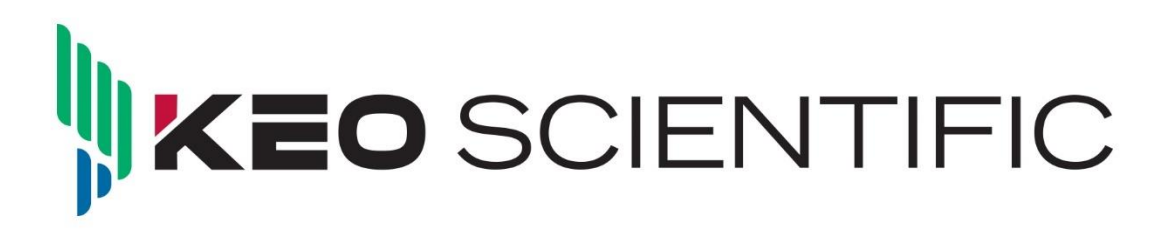

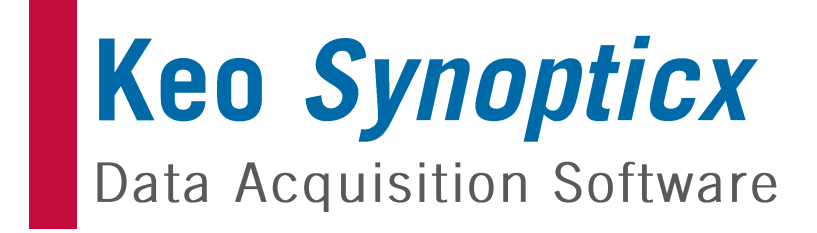

# **User Manual**

Issue 14 January 15, 2024

## **REVISION HISTORY**

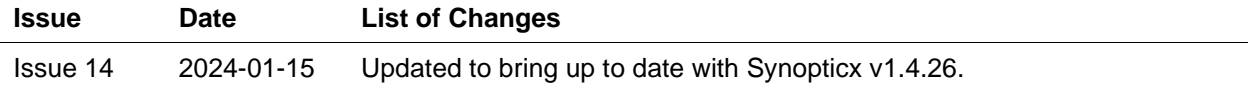

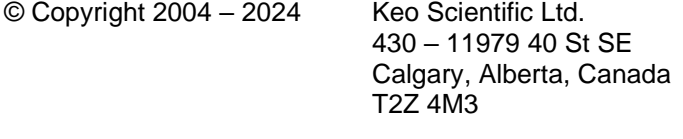

All rights reserved. No part of this publication may be reproduced by any means without the written permission of Keo Scientific Ltd.

TEL: +1 (403) 452-7222

Printed in Canada.

PVCAM is a registered trademark of Roper Scientific Ltd.

Windows is a registered trademark of Microsoft Corporation.

The information in this publication is believed to be accurate as of the publication date. However, Keo Scientific Ltd. does not assume any responsibility for any consequences including damages resulting from the use thereof. The information contained herein is subject to change without notice. Revision of this publication may be issued to incorporate such change.

# TABLE OF CONTENTS

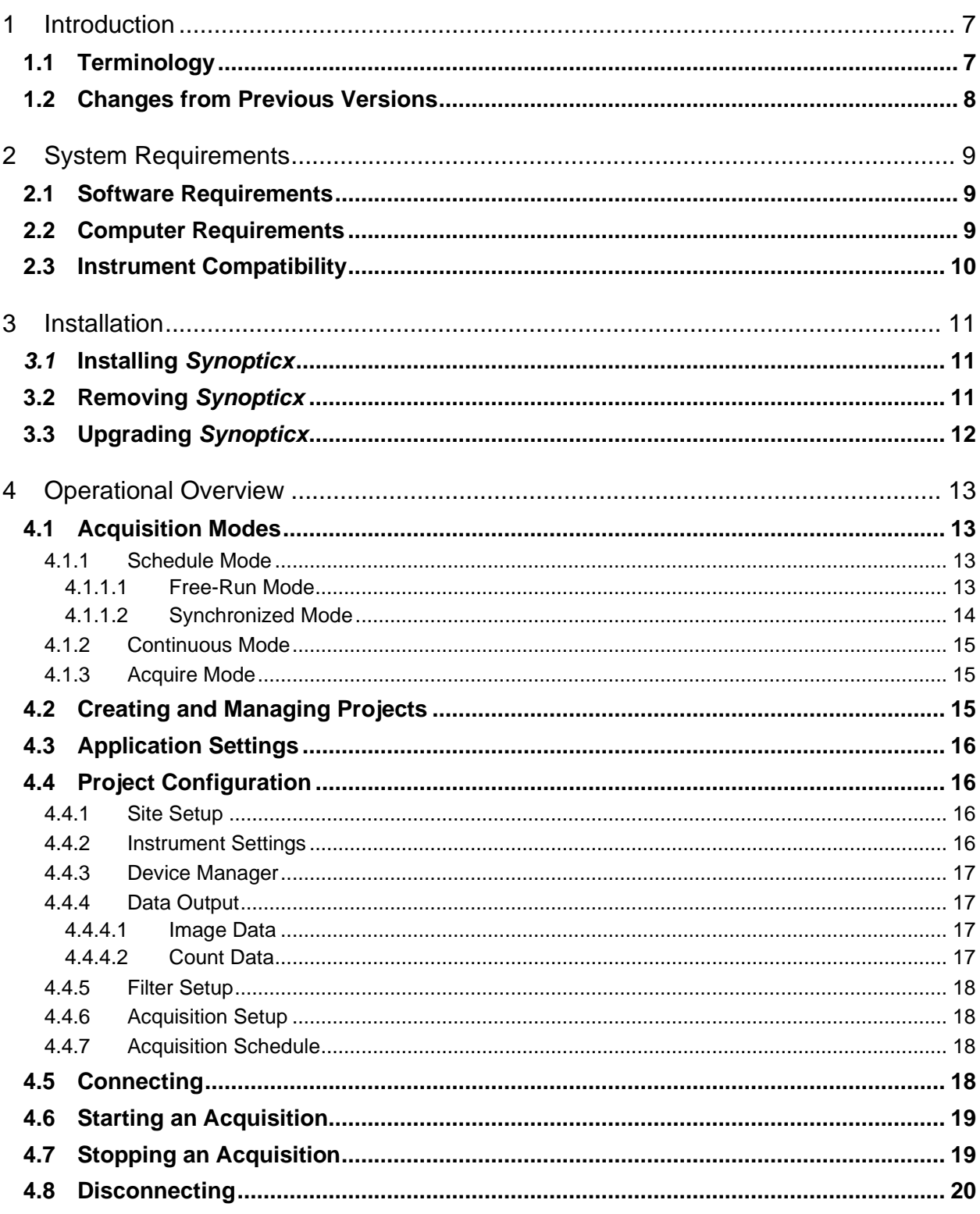

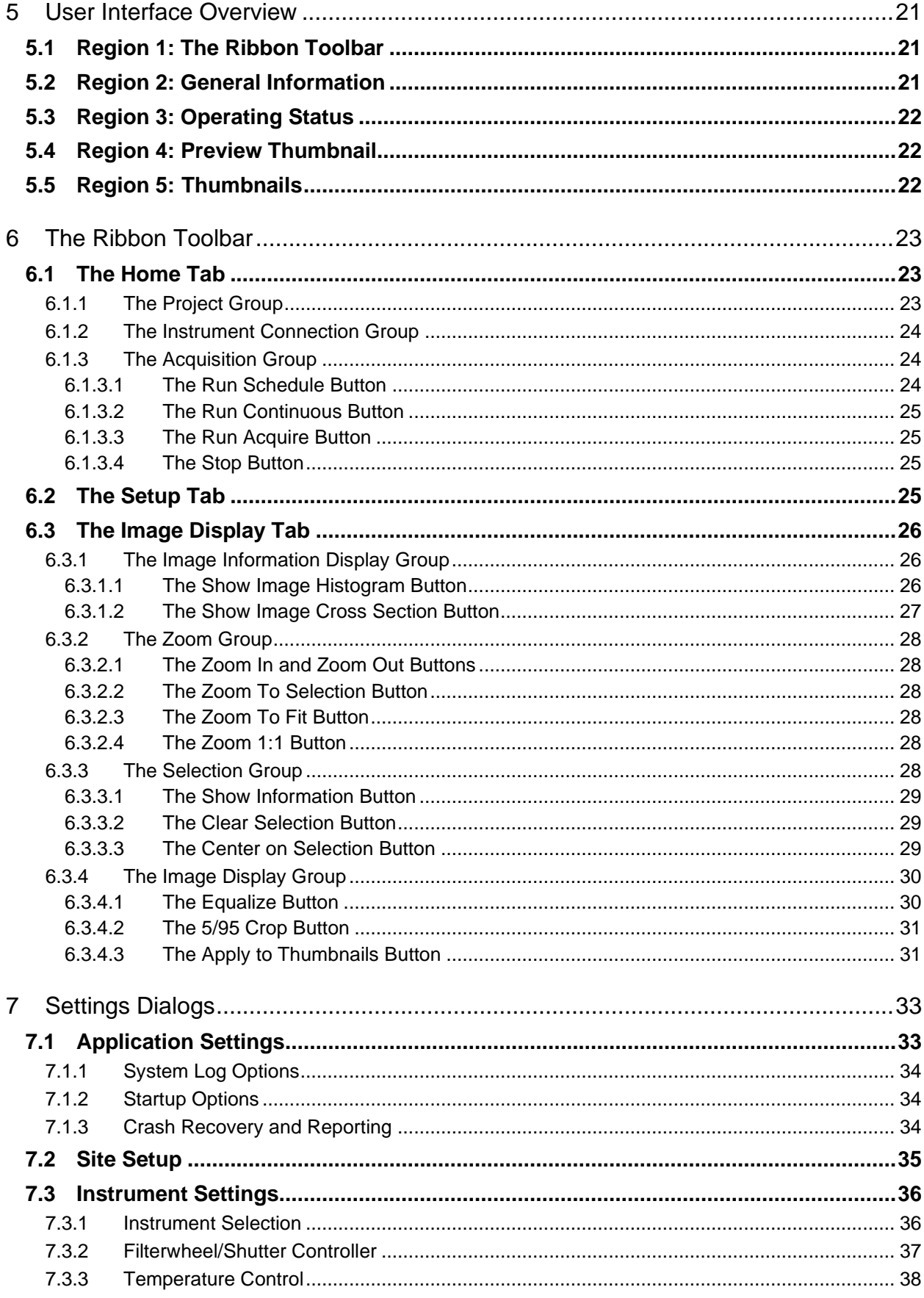

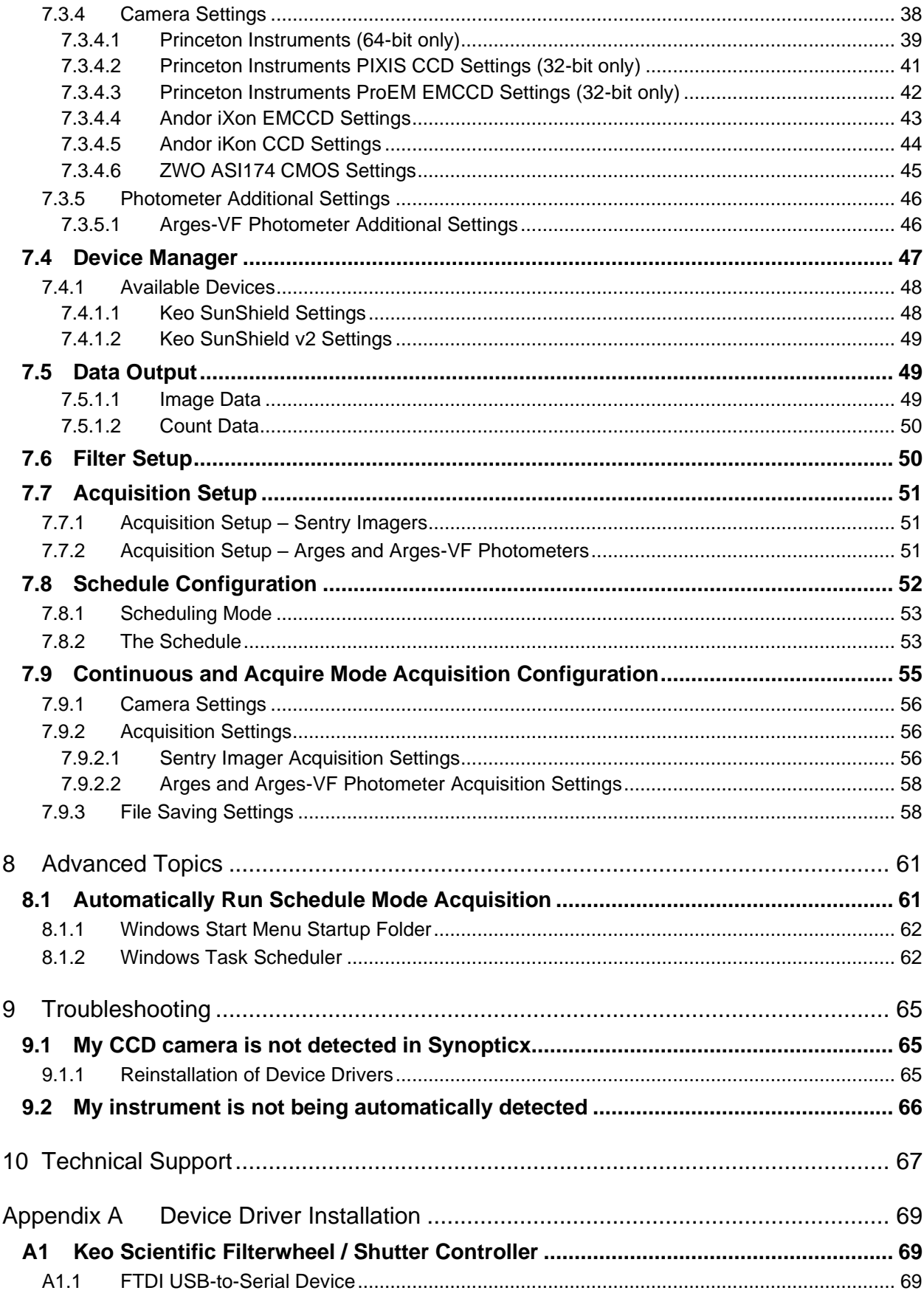

 $\overline{\mathsf{v}}$ 

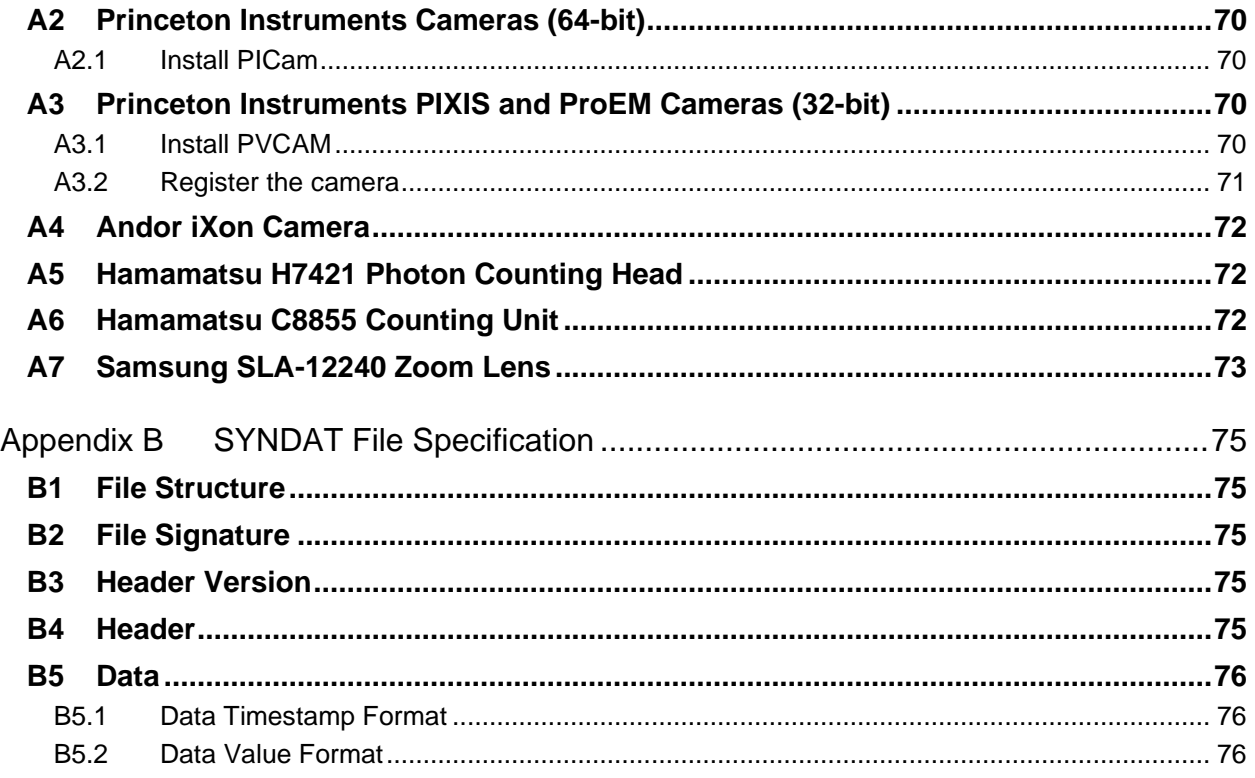

# <span id="page-6-0"></span>INTRODUCTION  $\mathbf 1$

Thank you for purchasing Keo *Synopticx* for use with your Keo Scientific instrumentation. As of the time of writing Keo *Synopticx* supports the Keo *Sentry* scientific imager, the Keo *Scout* scientific imager, and the Keo *Arges-VF* photometer systems. When used together (*Synopticx* and instrumentation system), they form an easy to use, highly versatile data acquisition system.

Through an intuitive graphical user interface (GUI), *Synopticx* allows you to define an imaging schedule which will be used for automated capture of data. This involves coordinating the selection of the proper filter, setting the proper exposure settings, and shutter operation. Optionally, the positions of the Sun and Moon can be used to automatically start and stop data acquisition when certain position thresholds are exceeded.

If at any point you have a question about *Synopticx* or need technical support to resolve an issue, please don't hesitate to contact us using the contact information found in Section [10.](#page-66-0)

## <span id="page-6-1"></span>1.1 TERMINOLOGY

Throughout this user manual, many different terms are used to describe different parts of your Keo Instrumentation System. These are defined in this section.

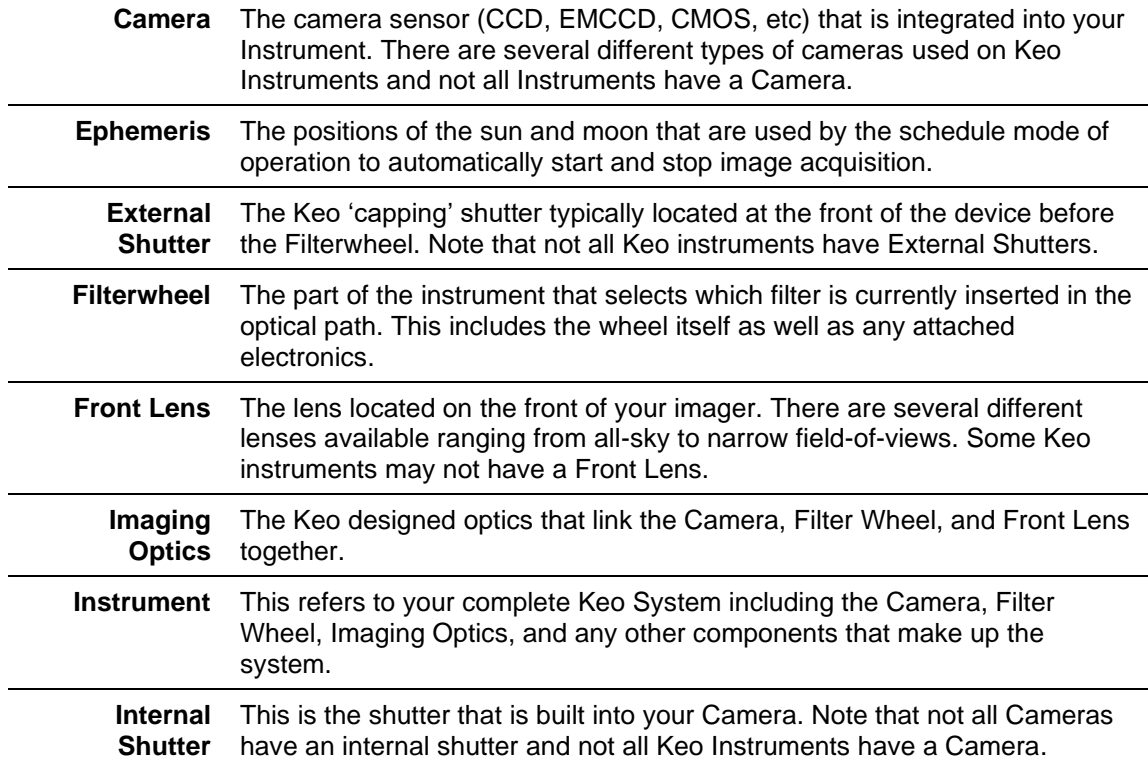

#### <span id="page-7-0"></span>**CHANGES FROM PREVIOUS VERSIONS**  $1.2$

Recent changes to *Synopticx* are listed below. For a full listing of changes, refer to the full release notes [available](https://keoscientific.com/software/synopticx/) on our website [https://keoscientific.com/software/synopticx/].

Version  $1.4.26 - 2024 - 01 - 15$ **Added**

- Option for Teledyne Princeton Instruments cameras to disable cooling when idle (during day).
- Synchronized schedule period options to allow for schedules of length greater than 60 seconds. Upon starting a synchronized schedule, Synopticx will wait for the start of the next period to being acquisition. For example, with a period of 5min, if Synopticx starts running at 19:31, it will wait until 19:35 to begin acquisition.

### **Fixed**

- Some Teledyne Princeton Instruments camara settings are not saved properly if settings dialog closed with keyboard.
- Teledyne Princeton Instruments NIRvana cameras accumulating charge between acquisitions.

## Version  $1.4.25 - 2023 - 03 - 27$ **Fixed**

- Photometer data files failing to append to existing files
- Log filenames using local time instead of UTC time when rolling over

Version  $1.4.24 - 2022 - 08 - 04$ **Added**

• Support for new class5 filterwheel firmware (v1.2)

Version 1.4.23 - 2022-04-05 **Fixed**

- Application crash when closing continuous/acquire settings dialogs if there's no camera in the system (e.g. Arges photometers)
- Error when saving instrument settings for Arges photometers

# <span id="page-8-0"></span>2 SYSTEM REQUIREMENTS

## <span id="page-8-1"></span>2.1 SOFTWARE REQUIREMENTS

Keo *Synopticx* is a Microsoft Windows based application that will run on most Windows based PCs provided that they are running Windows 10 or 11.

*Synopticx* may run on older versions of Windows (notably Windows 7) but these platforms are no longer supported, and your experience may vary. It is our recommendation to use Windows 10 Pro.

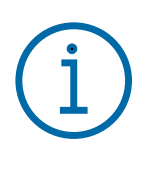

#### **Important Information**

It is highly recommended to use the Pro or Enterprise version of Windows 10/11 which allows for disabling of automatic updates and reboots. The Home editions do not allow for this to be configured and your system *will* decide at some point to reboot itself in the middle of an acquisition.

Although both 32-bit and 64-bit versions of Synopticx are available, we highly suggest using the 64-bit version when possible. The 32-bit version does not support some newer instruments (notably the Sentry3 SWIR) and many of the libraries it is based on have stopped development. All new systems should use 64-bit operating systems.

It is required that you install the device drivers for your instrument prior to using Keo *Synopticx*. Please refer to Section [3](#page-10-0) for detailed instructions on installing *Synopticx* and the drivers required for your system.

# <span id="page-8-2"></span>2.2 COMPUTER REQUIREMENTS

Any modern computer system that meets the software requirements will be sufficient for running Keo *Synopticx* software. As a general recommendation, Keo Scientific suggests a computer with an Intel Core i5 series processor or better with 8GB of RAM and a 256GB solid state drive (SSD). Additionally, a larger storage drive is recommended for the data acquired by the system and this drive could be either a hard drive or an SSD.

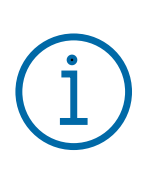

#### **Important Information**

Computers and operating systems all undergo frequent revision. The following information only gives the minimum computer requirements. Please contact Keo Scientific to assess your specific needs.

It is recommended that the computer have a minimum vertical display resolution of 800 pixels (e.g. 1280x800). This will allow you to interact with the entire *Synopticx* interface without having to minimize the ribbon control bar or scroll the window. For headless installations (installations without a monitor), an EDID emulator is suggested to provide a fake monitor to the system which can then be captured by remote desktop software.

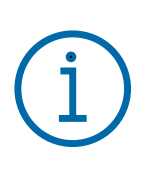

Since all system events are synchronized to the system clock, it is recommended that you use NTP (Network Time Protocol – [http://ntp.org/\)](http://ntp.org/) to precisely synchronize your system clock with a low-stratum time server. Ideally, a stratum 0 GPS antenna would be used. A Windows version of NTP can be found here: <http://www.meinberg.de/english/sw/ntp.htm>

# <span id="page-9-0"></span>2.3 INSTRUMENT COMPATIBILITY

As of the time of writing, Keo *Synopticx* supports the following Keo Scientific instruments.

**Important Information**

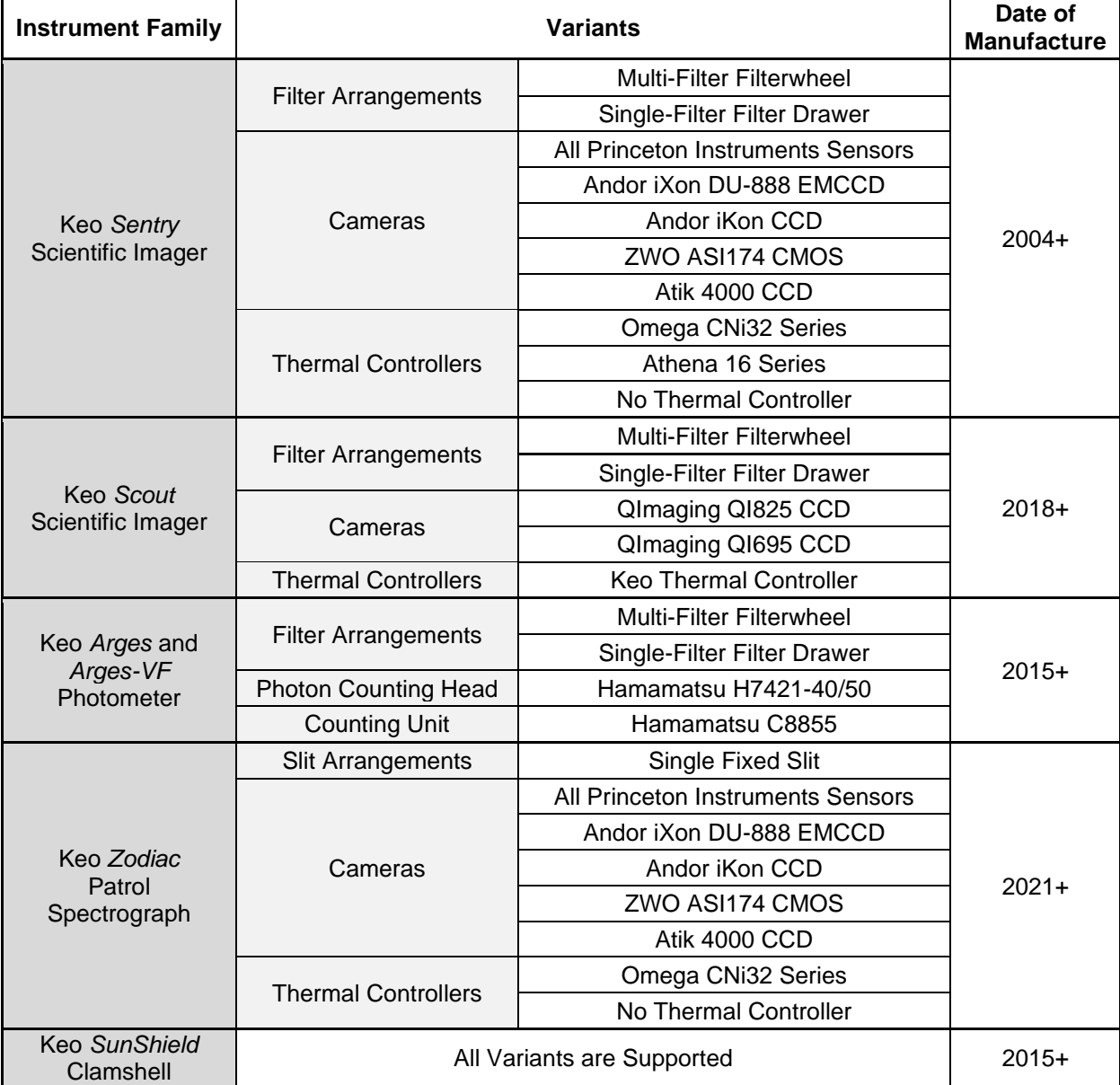

# <span id="page-10-0"></span>3 INSTALLATION

For *Synopticx* to function properly, the device drivers for the various hardware components that make up your instrument (CCD, filterwheel, counting unit, etc) must be installed. Please refer to [Appendix A](#page-68-0) for instructions for installing your device drivers. This section will only describe the *Synopticx* installation process.

## <span id="page-10-1"></span>3.1 INSTALLING SYNOPTICX

The *Synopticx* installer is distributed on the USB flash drive provided with your system and can also be downloaded *from our [website](https://keoscientific.com/software/synopticx/)* [https://keoscientific.com/software/synopticx/]. The installation procedure is the same for both – locate the installation file and then run the installer application.

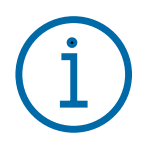

#### **Important Information**

Please ensure you have installed the device drivers for your instrument before running *Synopticx* otherwise it will not be able to communicate with the instrument.

*Synopticx* is available in both a 32-bit and 64-bit version. We recommend using the 64-bit version for all new installations if possible. The 32-bit version is provided for legacy installations that are currently running a 32-bit operating system.

- 1. Locate and launch the *Synopticx* installer application.
- 2. The installer will walk you through the installation process.

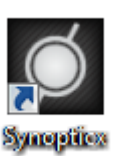

By default, the installer will add an application shortcut to your desktop that looks like the one to the left. There will also be an entry in your *Start Menu* under:

*Start Menu > All Programs > Keo Scientific Ltd > Synopticx > Synopticx*

Either of these can be used to launch the application.

## <span id="page-10-2"></span>3.2 REMOVING SYNOPTICX

Keo *Synopticx* can be removed using the normal application uninstallation process in Windows. Navigate to "Programs and Features" in the Control Panel, select *Synopticx* from the list, and choose the "Uninstall" option from the top menu bar.

*Control Panel > Programs and Features*

# <span id="page-11-0"></span>3.3 UPGRADING SYNOPTICX

Your installation of *Synopticx* can be upgraded to a newer version by running the new installer application. The old version will be upgraded automatically as part of the installation process.

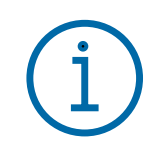

#### **Important Information**

Your project file will be automatically upgraded if necessary upon launching the new version of *Synopticx*.

# <span id="page-12-0"></span>4 OPERATIONAL OVERVIEW

After the system has been initially configured, *Synopticx* can run unattended for weeks or even months at a time autonomously acquiring data. It will automatically start and stop each night as the sun and moon enter and leave the configured acceptable ranges. This section provides a general overview of how to use Synopticx.

## <span id="page-12-1"></span>4.1 ACQUISITION MODES

*Synopticx* has three acquisition modes: Schedule Mode, Continuous Mode, and Acquire Mode. These modes are used to accomplish different tasks. Commonly, Continuous and Acquire mode are used while determining the settings to use for your imaging schedule exposures. These modes provide a very quick and easy way to test many different settings to find the ideal exposure parameters. These ideal parameters are then entered into the project configuration and used by Schedule mode to automate data acquisition for several weeks or months at a time.

## <span id="page-12-2"></span>4.1.1 Schedule Mode

This is the 'normal' operating mode that is driven by a schedule of acquisition events and the sun and moon position (as defined in Site Setup – see Section [7.27.2\)](#page-34-0). While the sun and moon are not in their acceptable ranges, the system will be in the Standby state. Once the sun and moon enter an acceptable range then the system enters the Running state by running the pre-schedule once and then repeatedly running the schedule until the sun and moon leave their acceptable ranges. When this happens, the postschedule is run once and then the system halts data acquisition and returns to the Standby state.

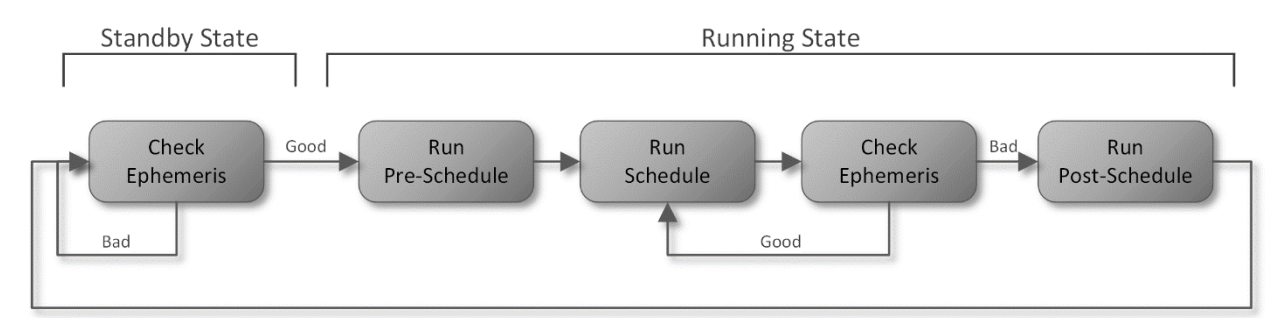

**Figure 1: Overall Schedule Mode Sequence of Events**

When entering the Standby state, *Synopticx* will disable any hardware cooling which allows the hardware to return to ambient temperature. Note that some devices (e.g. Princeton Instruments PIXIS) have the option of maintaining cooling even while in the standby state. See Section [7.3.4](#page-37-1) for more information.

There are two different schedule modes that can be used to define the data acquisition schedules: Free-Run and Synchronized.

#### <span id="page-12-3"></span>4.1.1.1 Free-Run Mode

Free-Run is the simpler of the two schedule driven modes. In this mode, the order in which to cycle through the acquisitions is defined. As soon as one acquisition is complete, the filter is changed and the next acquisition is started. See Section [7.8.1](#page-52-0) for more information on setting up the data acquisition schedule in this mode.

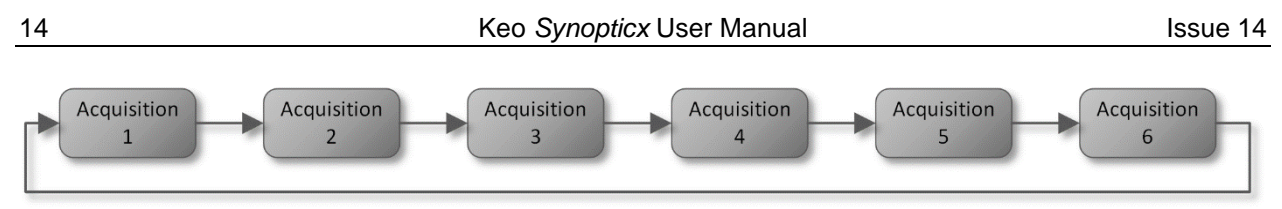

**Figure 2: Example Free-Run Acquisition Schedule**

### <span id="page-13-0"></span>4.1.1.2 Synchronized Mode

Synchronized mode is more complex than Free-Run mode in that you define the precise start time of each acquisition within a certain schedule period. The period of the schedule can be set up to 5 minutes in 1-minute intervals and represents the total length of the schedule that will repeat. The start times of each acquisition are defined using a 'cadence' which is simply the period (in seconds) between runs of the same acquisition within the schedule period. See Section [7.8.2](#page-52-1) for more information on setting up the data acquisition schedule in this mode.

As an example of this, refer to the figure below which shows a schedule with 1-minute period and several acquisition defined within it.

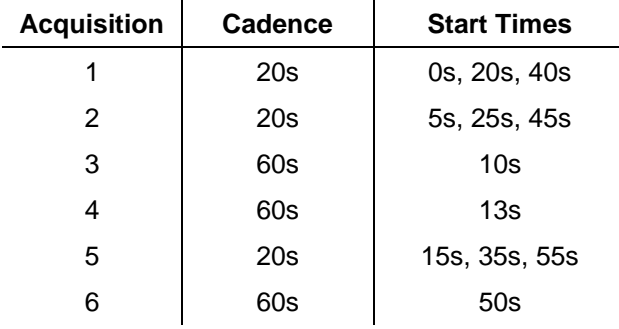

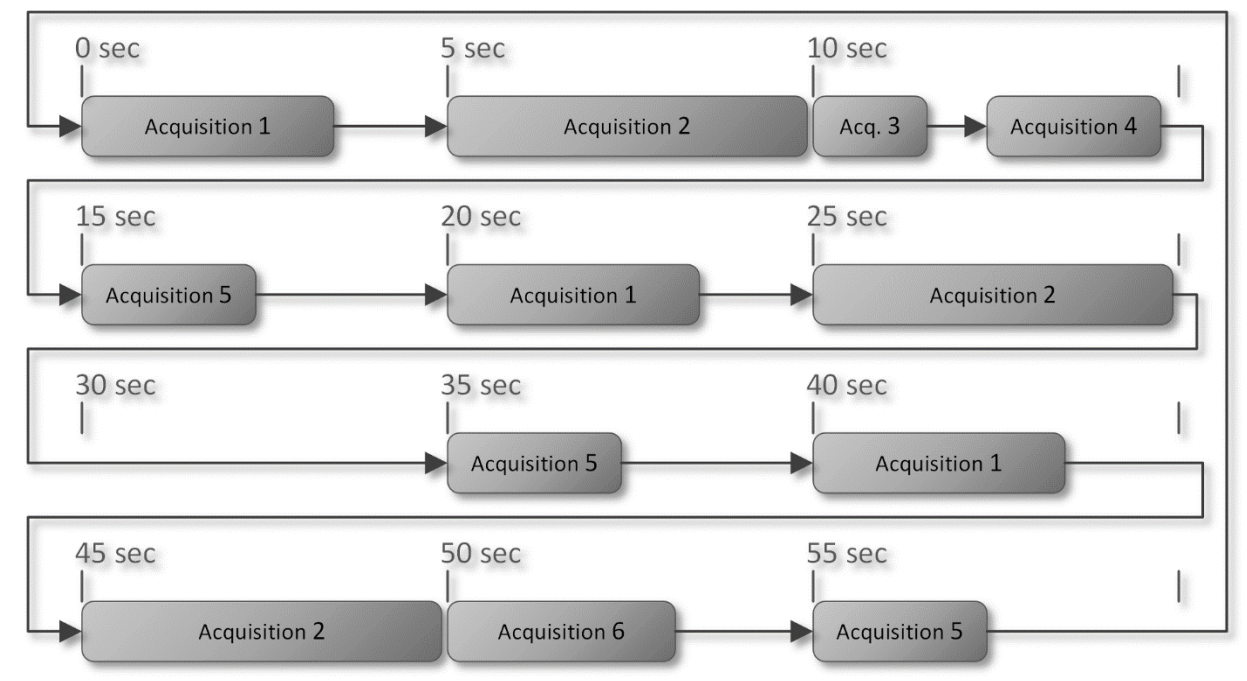

**Figure 3: Example Synchronized Acquisition Schedule**

## <span id="page-14-0"></span>4.1.2 Continuous Mode

Continuous mode, also commonly referred to as 'focus' mode, allows you to continuously capture data using constant exposure and filter settings. This mode is most commonly used for focusing an imager since it allows you to get a continuous stream of images in the preview image window. It also serves as a quick way to see a snapshot of what is currently happening.

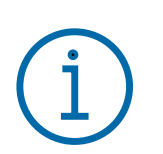

#### **Important Information**

This mode does not save any data to disk. All acquired data is streamed to the preview display thumbnail and then discarded.

Data acquisition will occur at as fast of a rate the camera or instrument will allow based on the settings configured in the Continuous Acquisition Settings dialog. The maximum frame rate that is achievable is dependent on the capabilities of the instrument.

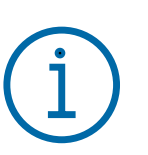

#### **Important Information**

*Synopticx* is not designed for the video frame rates some cameras can achieve using a smaller region-of-interest.

## <span id="page-14-1"></span>4.1.3 Acquire Mode

Acquire mode is similar to continuous mode with the exception that it allows you to save the acquired data to disk and only capture a pre-defined amount of data (after which point acquisition is halted). This mode is commonly used during initial experimentation while trying to determine the optimal acquisition settings to use for each filter. You can define those settings and run an acquisition for several frames, then tweak your settings, and run it again. You will very quickly be able to determine the ideal acquisition settings to use for Schedule mode.

# <span id="page-14-2"></span>4.2 CREATING AND MANAGING PROJECTS

*Synopticx* uses an XML based configuration file (project file) to store the various settings that have been configured. These project files have a ".syn" file extension and can be re-opened by *Synopticx* to reload the settings they contain. You may have several project files you use to test various settings and then upon deciding on optimal settings you will have a project file that contains these settings. With *Synopticx*  it is very easy to save and load these project files – it is done in the same way as most Windows applications. Simply use the New, Save, Save-As, and Open buttons to manage your project files (see Section [6.1.1](#page-22-2) for details on these buttons).

The very first time *Synopticx* is opened it will start with a blank project. From here you can start configuring the system as described in the following sections. If instead you want to start a new project based on a current one, use the Save-As option to create a copy of the currently open project and then continue to modify your project settings as required.

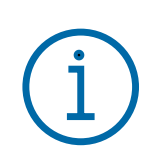

#### **Important Information**

*Synopticx* does not auto-save the project file so it is important that you regularly use the Save option to save your settings.

# <span id="page-15-0"></span>**4.3 APPLICATION SETTINGS**

There are a few settings that are *Synopticx* specific and not project specific. These settings will persist between different projects and can be modified using the Application Settings dialog (see Section [7.1\)](#page-32-1).

If you are having technical problems with *Synopticx*, please change the Logging Level setting to '+ Debug' and then reproduce the error or problem you were seeing. This will produce extra information in the system log file that can be used to help track down the problem. You can submit your system log file to technical support by sending an email to [support@keoscientific.com.](mailto:support@keoscientific.com) Please also include a description of the problem and a copy of the project save file.

# <span id="page-15-1"></span>4.4 PROJECT CONFIGURATION

Before *Synopticx* can start acquiring data it must be configured to know about the attached instrument and how you would like to acquire data. This is done using the various settings dialogs detailed in Section [7.](#page-32-0) Here we will discuss briefly the different settings that need to be configured before data acquisition can begin.

## <span id="page-15-2"></span>4.4.1 Site Setup

*Synopticx* needs to know where it is geographically so that it can calculate the positions of the sun and moon. These calculated positions are used together with the ephemeris limits you define to automatically start and stop *Synopticx* data acquisition. The site location and ephemeris limits are configured in the Site Setup dialog (see Section [7.2\)](#page-34-0).

The Site Setup dialog also allows for defining a Site ID and Imager ID. These values are stored into the metadata of the collected data for use in data post-processing.

## <span id="page-15-3"></span>4.4.2 Instrument Settings

There are multiple different types of instruments that can be used with *Synopticx* and each one can have several different configurations. *Synopticx* needs to know what type of instrument it will be used with and the Instrument Settings dialog is where you configure this (see Section [7.3\)](#page-35-0).

The easiest way to configure the instrument settings is to use the Auto Detect Instrument button. This will automatically scan your system looking for attached devices that are compatible with *Synopticx*. Upon finding attached devices *Synopticx* will automatically configure the required settings.

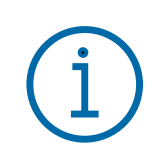

### **Important Information**

Older 'legacy' instruments do not have the features required to fully configure *Synopticx* with the 'Auto Detect Instrument' feature. After the auto detect process completes, the user will still have to manually configure a few settings.

After the auto detect process has completed, you can then make changes to the settings as required to match your desired experimental parameters. All of the settings configured in this dialog will be used as the defaults for your experiment. Some of the settings can be changed on a per-filter basis using the Filter Setup dialog (e.g. camera CCD gain) but most of these settings will persist throughout the experiment.

Successfully configuring the instrument settings will allow access to the Filter Setup dialog. Access to this dialog is blocked until *Synopticx* knows how many filters the instrument has.

## <span id="page-16-0"></span>4.4.3 Device Manager

Any devices that are not the core instrument (imager/spectrograph/photometer/etc.) can be configured through the Device Manager. For example, the *SunShield* is configured through the Device Manager dialog. Refer to Section [7.4.1](#page-47-0) for details on the devices that can be configured.

## <span id="page-16-1"></span>4.4.4 Data Output

While running an acquisition there will be data to save and the details of where and how to save this data can be configured in the Data Output dialog (see Section [7.4\)](#page-46-0). Depending on the type of data there will be different options presented.

### <span id="page-16-2"></span>4.4.4.1 Image Data

Image data is acquired from imagers and spectrographs will be stored as follows:

<ROOT>\<YYYY>\<MM>\<DD>\<HH>\<SITEID>\_<DATE>\_<TIME>\_<LABEL>[\_DARK].<EXT>

where:

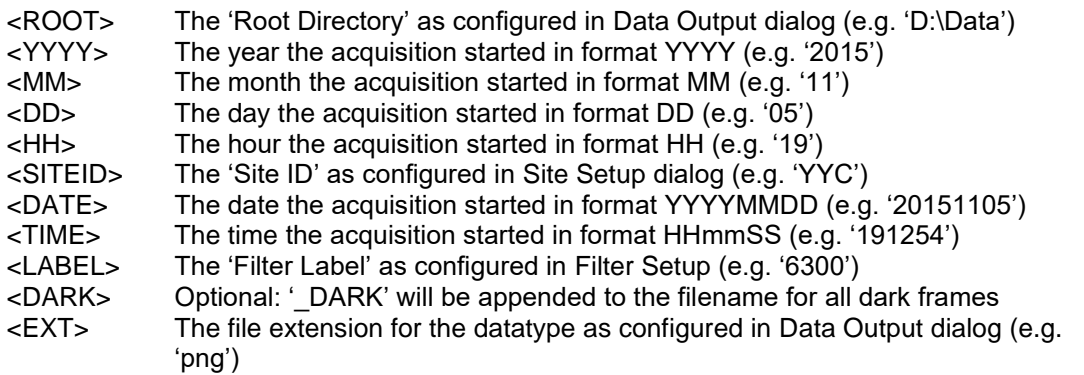

For example, an image that was acquired on 2015-11-05 at 19:12:54 with filter 6300 would be stored to:

D:\Data\2015\11\05\19\YYC\_20151105\_191254\_6300.png

#### <span id="page-16-3"></span>4.4.4.2 Count Data

Count data is acquired from photometers will be stored as follows:

<ROOT>\<YYYY>\<MM>\<DD>\<SITEID>\_<DATE>\_<TIME>\_<LABEL>[\_DARK].<EXT>

where:

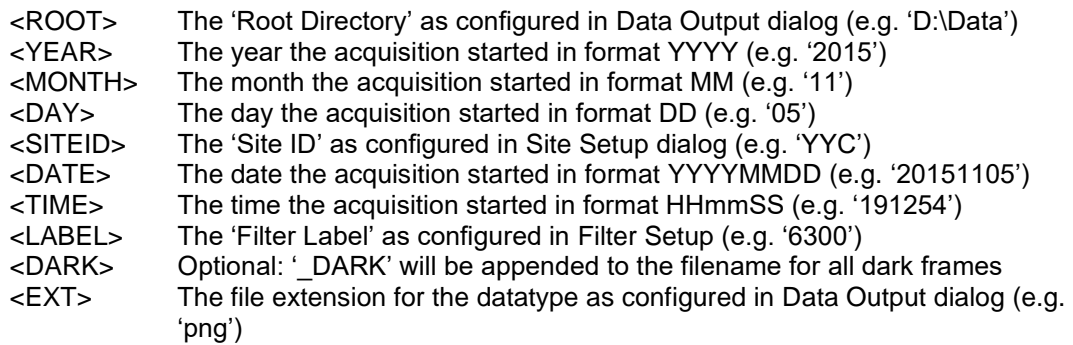

For example, data that was acquired on 2015-11-05 at 19:12:54 with filter 6300 would be stored to:

D:\Data\2015\11\05\YYC\_20151105\_191254\_6300.syndat

## <span id="page-17-0"></span>4.4.5 Filter Setup

Depending on the type of instrument, you may have only one filter or you may have a filterwheel with multiple filters. *Synopticx* allows you to configure each of these filters with a label, description, and wavelength specific to that filter. This can be done using the Filter Setup dialog (see Section [7.4\)](#page-46-0). Each filter that is installed in the instrument must be added and configured here before it can be added to an acquisition.

Successfully configuring the filter settings will allow access to the Acquisition Setup dialog. Access to this dialog is blocked until the filters have been configured.

## <span id="page-17-1"></span>4.4.6 Acquisition Setup

After defining the device's filters, individual acquisition configurations need to be configured using the Acquisition Setup dialog (see Section [7.7\)](#page-50-0). The settings configured here will be used during Schedule Mode acquisitions. Each filter can be used in multiple acquisitions if desired which allows for a large degree of flexibility in how acquisitions are scheduled.

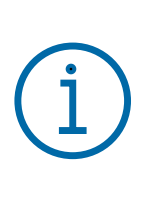

### **Important Information**

Changing exposure times when using the Synchronized schedule mode (see Section [4.1.1.2\)](#page-13-0) will result in the acquisition schedule being invalidated. This will require you to re-configure the schedule using the Acquisition Schedule dialog.

## <span id="page-17-2"></span>4.4.7 Acquisition Schedule

The final piece of information *Synopticx* needs before being able to run a Schedule Mode acquisition is the order in which to collect the acquisitions for the Pre-Schedule, Schedule, and Post-Schedule. This can be configured using the three Schedule Configuration dialogs (see Section [7.8\)](#page-51-0). These dialogs allow you to configure the schedule mode (Free-Run or Synchronized) and enter the order of acquisitions for that schedule. Refer to Section [4.1.1](#page-12-2) for more information regarding the schedule mode options, and Section [7.8](#page-51-0) for more information about using the Acquisition Schedule Setup dialogs.

# <span id="page-17-3"></span>4.5 CONNECTING

Before *Synopticx* can start collecting data from the instrument, it must connect to and configure the various devices that make up the instrument. It does this using the instrument settings as previously configured. Starting any acquisition (by using the Run Schedule, Run Continuous, or Run Acquire buttons) will automatically connect to and configure the instrument before starting the acquisition. The Connect button on the Home tab can also be used to manually command the system to connect to and configure the devices without starting an acquisition afterwards. After manually connecting to the instrument, *Synopticx* will stay connected until it is commanded to disconnect with the Disconnect button.

## **Important Information**

Upon completing an acquisition, *Synopticx* will always return to its pre-acquisition connection state. If the system was connected before the user started an acquisition, it will remain connected after the acquisition completes. Likewise, if the system was disconnected before the user started an acquisition, it will disconnect automatically upon completing the acquisition.

Since the connecting process can take 30 seconds or more (up to 20 minutes if a device requires cooling), it is often desirable to manually connect to the instrument first so that each acquisition does not have to run through the connection process before acquiring data.

Manually connecting to the instrument before starting an acquisition has several benefits. Several of these are listed below.

- It allows you to see the current camera and filter wheel temperatures before running an acquisition.
- It prevents *Synopticx* from issuing a filter wheel reset before starting every acquisition. If you are using the continuous and acquire modes of operation, waiting 30 seconds before every acquisition quickly becomes a waste of time.
- It provides an easy way to check if your instrument connection settings are correct. The connection process will fail and provide an error if the settings are not correct.

When *Synopticx* connects to the instrument, it performs the following steps:

- 1. *Synopticx* opens a connection to each of the devices that make up the instrument.
- 2. The instrument is configured using the instrument settings (see Section [7.3](#page-35-0) for more information on instrument settings).
- 3. Any devices requiring cooling have their coolers enabled. At this point they will start cooling to their operational temperature.
- 4. If the instrument has a filter wheel, it will now perform a homing cycle whereby it searches for the 'home' position. This can take up to 30 seconds to complete.

After the homing cycle is complete, the system is considered 'connected'. This is indicated by the Connect button appearing in the pressed state (see Section [6.1.2\)](#page-23-0).

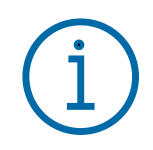

#### **Important Information**

Even though the system is 'connected', the background color of the 'Operating Status' window will remain red since there is no current acquisition in progress.

## <span id="page-18-0"></span>4.6 STARTING AN ACQUISITION

There are three different acquisition modes available in *Synopticx*. These are explained in detail in Section [4.1.](#page-12-1) These acquisition modes can be started using the Run Schedule, Run Continuous, or Run Acquire buttons found on the Home tab.

## <span id="page-18-1"></span>4.7 STOPPING AN ACQUISITION

When any acquisition is currently running, the Stop button on the Home tab can be used to abort the acquisition and return the system to the Stopped state. Under normal conditions, this button is used to stop a running schedule mode acquisition to allow changes to be made, or to stop a continuous mode acquisition will normally run continuously until manually stopped. Acquire mode acquisitions will stop

automatically upon completing the defined acquisition (see Section [7.9](#page-54-0) for details on configuring an acquire mode acquisition).

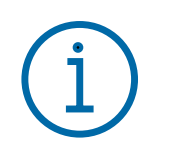

#### **Important Information**

When an acquisition is commanded to stop, the currently acquiring data will complete before the system returns to the 'Stopped' state.

When running in Schedule Mode, stopping an acquisition will trigger the post-schedule collection to run. To cancel running the post-schedule collection click the Stop button a second time and it will immediately stop the schedule.

## <span id="page-19-0"></span>**4.8 DISCONNECTING**

There are two situations when you might want to disconnect from the instrument: when shutting down the system or when modifying any instrument settings (the settings found in the Instrument Settings dialog – see Section [7.3\)](#page-35-0). If you will be performing further acquisitions without modifying the Instrument Settings, it is not necessary to disconnect first. Application settings, site setup, data output, filter setup, and the acquisition schedule can all be configured with the system in the connected state.

The Disconnect button on the Home tab can be used to manually shut down and disconnect from the instrument. After successfully disconnecting, the Disconnect button will appear in the pressed state (see Section [6.1.2\)](#page-23-0).

Closing the *Synopticx* application will also automatically disconnect from the instrument.

# <span id="page-20-0"></span>5 USER INTERFACE OVERVIEW

The main graphical user interface (GUI) can be broken down into five different sub-regions as shown below in [Figure](#page-20-3) 4. Each of these regions' purpose is briefly explained below.

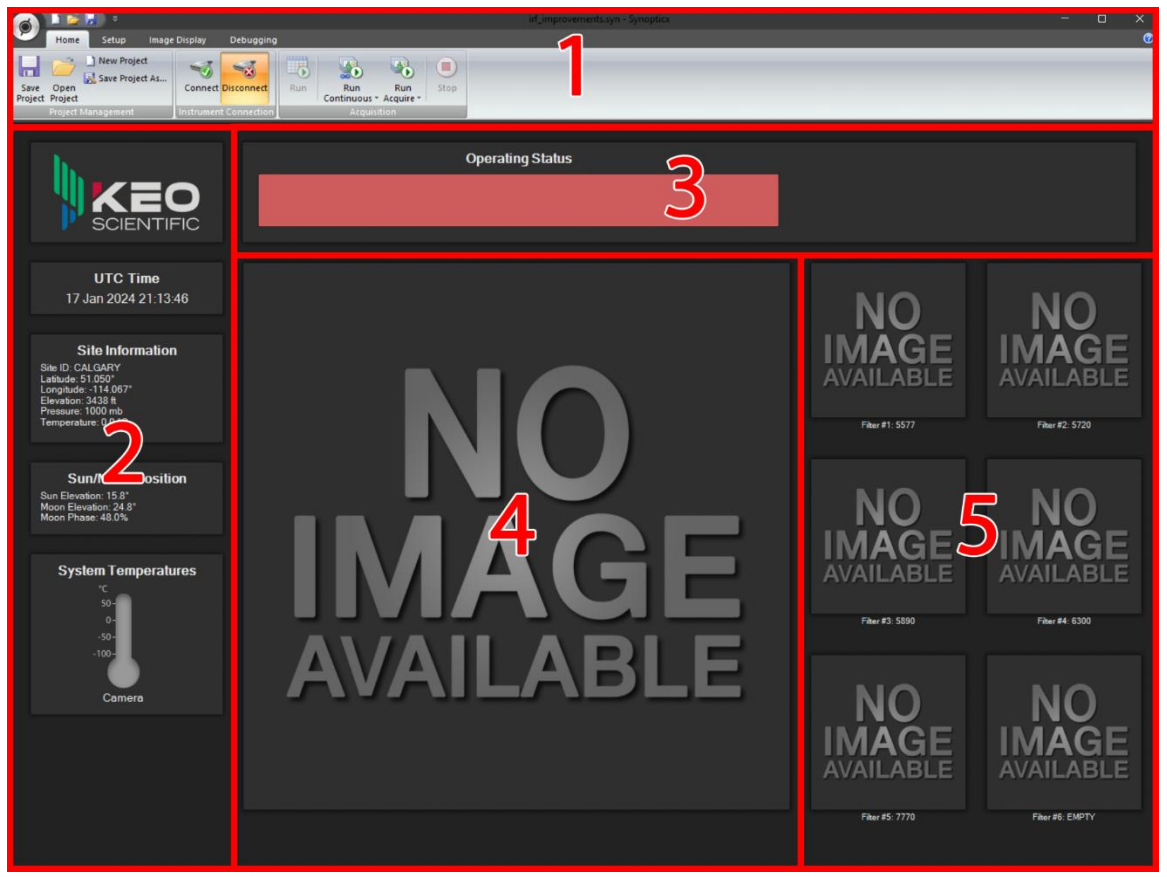

**Figure 4: Main User Interface**

## <span id="page-20-3"></span><span id="page-20-1"></span>5.1 REGION 1: THE RIBBON TOOLBAR

The ribbon toolbar provides access to system operation controls, configuration settings, and image/data display options. Further information about the different tab groups and buttons can be found in Section [6.](#page-22-0)

## <span id="page-20-2"></span>5.2 REGION 2: GENERAL INFORMATION

This region provides the user with a few pieces of information pertinent to the current operation of the system. At the top, the current Coordinated Universal Time (UTC) is displayed. This value is synchronized to the system clock so it is only as accurate as the system it is running on. See the note in Section [4.1](#page-12-1) on using a NTP server for precisely synchronizing your system clock.

Below the UTC display is the Site Information panel. This is the information that has been entered into the Site Setup dialog found on the Setup tab. See Section [7.2](#page-34-0) for more information.

The Sun/Moon Position panel uses the information entered in the Site Setup dialog to calculate the current position of the sun and moon.

The System Temperatures panel will display the current temperature of the CCD and filterwheel if the system has one. Note that these controls will remain greyed-out until *Synopticx* connects to the respective devices.

## <span id="page-21-0"></span>5.3 REGION 3: OPERATING STATUS

The Operating Status panel provides insight into what the system is currently doing by displaying messages to the user. All messages displayed in this window will have a timestamp associated with them. Below is an example of a message that could be displayed in the Operating Status window. At any given time, a quick glance at this window should be enough to determine what the system is currently doing.

[2015-11-04 19:40:10 UTC] Changing to filter #1 ...

The background color of the Operating Status panel is used to indicate the current system state.

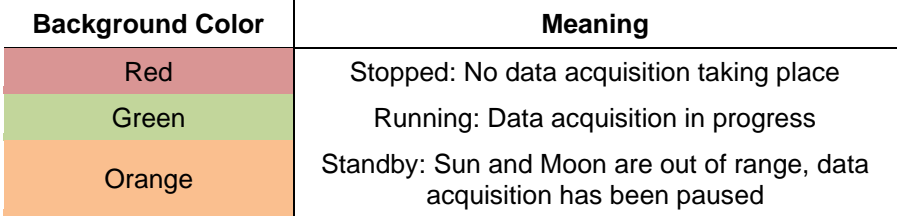

## <span id="page-21-1"></span>5.4 REGION 4: PREVIEW THUMBNAIL

Depending on the type of data being acquired, this will display either an image (for instruments with a camera) or a 2D line plot (for instruments with a counting unit).

For instruments with a camera, the Preview Thumbnail will display the most recently acquired image.

For instruments with a counting unit, the Preview Thumbnail will display a real-time readout of the currently acquiring data. For example, if capturing 20x 100ms gates for a single data acquisition, the count for each of the gates will be display as they are acquired.

For both types of instruments, when a thumbnail (from region 5) is selected, the Preview Thumbnail will display the data from that thumbnail instead of the latest or currently acquiring data.

# <span id="page-21-2"></span>5.5 REGION 5: THUMBNAILS

This region displays the most recently acquired data for each filter installed in the system. Selecting one of these thumbnails will load the data into the Preview Thumbnail (region 4) and allow for some basic data manipulation from the ribbon toolbar (see Section [6.3](#page-25-0) for more information). The selected data will remain in the Preview Thumbnail until it is deselected by clicking anywhere else on the GUI.

# <span id="page-22-0"></span>6 THE RIBBON TOOLBAR

The ribbon toolbar is what you use to interact with *Synopticx*. It has three main Tabs and each tab has a variety of different Buttons which are grouped into Groups. The application Orb is accessible from any tab and provides easy access to the Project Management group functions. The following sections provide details of the functions of each button in each group on each tab.

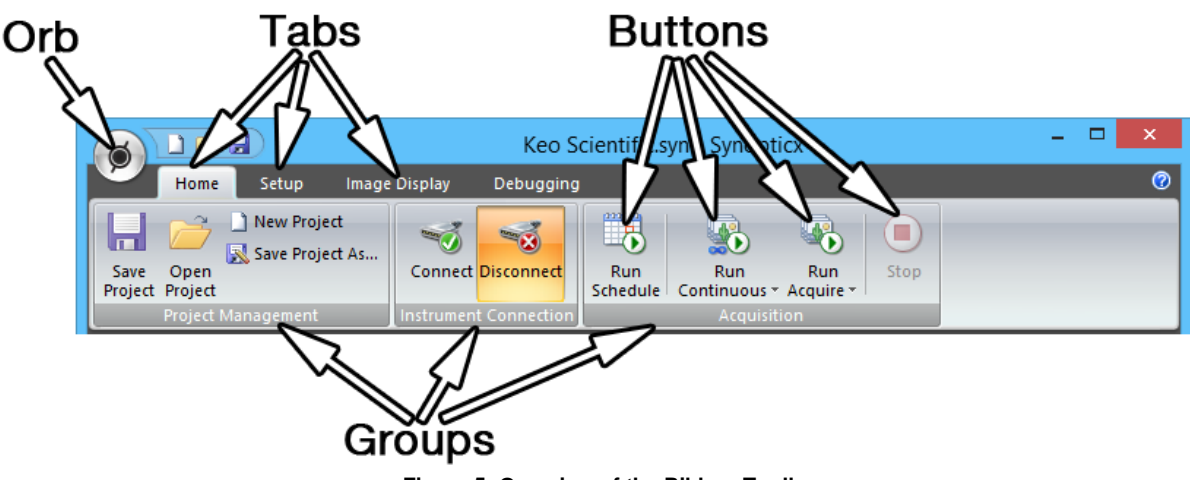

**Figure 5: Overview of the Ribbon Toolbar**

## <span id="page-22-1"></span>6.1 THE HOME TAB

The Home tab is the default tab where system wide operations can be performed. You can work with project files, connect or disconnect from the instrument, and run/stop an acquisition.

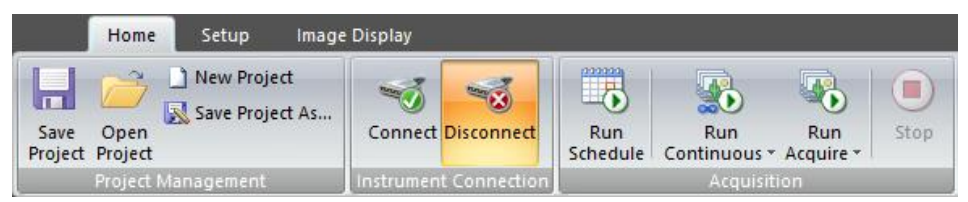

**Figure 6: The Home Tab**

## <span id="page-22-2"></span>6.1.1 The Project Group

This group allows you to save a project, open a project, start a new blank project, and save your current project under a new name. These all perform as they would in any other Windows application.

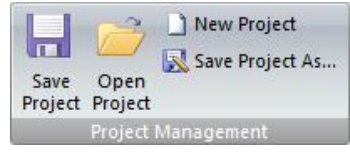

**Figure 7: Project Group Buttons**

## <span id="page-23-0"></span>6.1.2 The Instrument Connection Group

The two buttons found in this group (Connect and Disconnect) are used to manage the connection to the Instrument. See Section [4.5](#page-17-3) for more details on when and how to use these buttons.

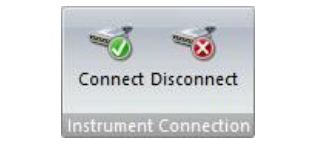

#### **Figure 8: Imager Connection Group Buttons**

Pressing either of these buttons will trigger their respective functions (to connect or disconnect from the instrument). After successfully connecting or disconnecting, the buttons will remain selected to indicate the current connection status.

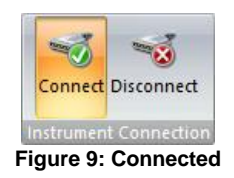

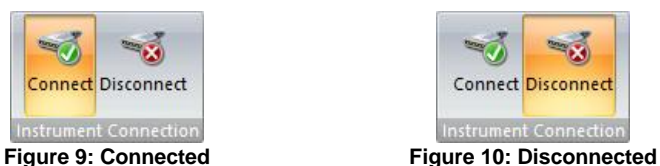

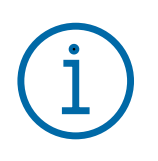

**Important Information**

Even though the system is Connected, the background color of the Operating Status panel will remain red since there is no current acquisition in progress.

## <span id="page-23-1"></span>6.1.3 The Acquisition Group

This group is used to start and stop the different acquisition modes (see Section [4.1](#page-12-1) for more information about the different acquisition modes). While the system is running in any of the three acquisition modes, all of the buttons except for the Stop button will be disabled.

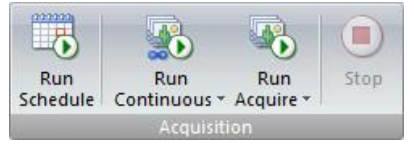

**Figure 11: Acquisition Group Buttons**

### <span id="page-23-2"></span>6.1.3.1 The Run Schedule Button

The Run Schedule button starts a regular Schedule Mode acquisition. This mode is driven by the schedule and settings defined on the Setup tab.

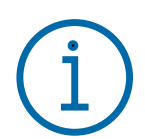

#### **Important Information**

This acquisition mode is disabled until a valid acquisition schedule has been defined.

#### <span id="page-24-0"></span>6.1.3.2 The Run Continuous Button

This button starts a continuous mode (focus mode) acquisition. After starting *Synopticx*, the first time you press this button the Acquisition Configuration dialog is presented for you to enter the acquisition settings to use. Any further presses of this button will skip the dialog and immediately start imaging with the last used settings.

To access the Acquisition Configuration dialog to change your acquisition settings, select the lower dropdown portion of the button and select the Edit Continuous Configuration button.

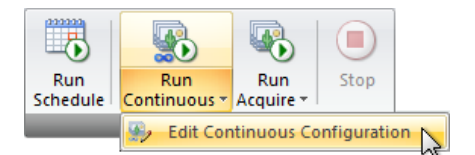

**Figure 12: Edit Continuous Configuration**

See Section [7.9](#page-54-0) for more information on the Acquisition Configuration dialog.

### <span id="page-24-1"></span>6.1.3.3 The Run Acquire Button

This button starts an acquire mode acquisition. As with the Run Continuous button, the first time you press this button after starting *Synopticx* will result in the Acquisition Configuration dialog being shown. Any further presses of this button will immediately start an acquisition using the previously used settings.

To access the Acquisition Configuration dialog to change your acquisition settings, select the lower dropdown portion of the button and select the Edit Acquisition Configuration button.

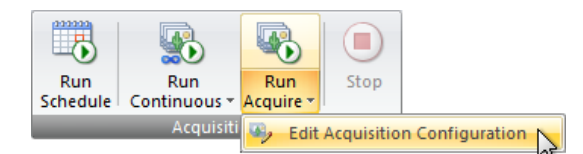

#### **Figure 13: Edit Acquisition Configuration**

See Section [7.9](#page-54-0) for more information on the Acquisition Configuration dialog.

#### <span id="page-24-2"></span>6.1.3.4 The Stop Button

This button will stop any currently running acquisition and return *Synopticx* to the Stopped state. If data is currently being acquired, the current acquisition will be completed before the system is stopped.

## <span id="page-24-3"></span>**6.2 THE SETUP TAB**

The Setup tab is where the various operational parameters of *Synopticx* can be modified. It is broken into two groups: System and Project Settings. System settings are persistent between different projects while the settings found in the Project Settings group are saved into the project XML file and are unique to an individual project.

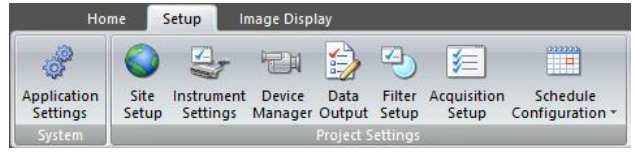

#### **Figure 14: The Setup Tab**

Each of the buttons in these groups launches a corresponding dialog box where you can edit the various settings. Details on each of the settings dialogs can be found in Section [7.](#page-32-0)

## <span id="page-25-0"></span>6.3 THE IMAGE DISPLAY TAB

The Image Display tab allows you to manipulate the Preview Thumbnail to better visualize the data being displayed. This buttons on this tab are organized into four functional groups which are detailed in the following sections.

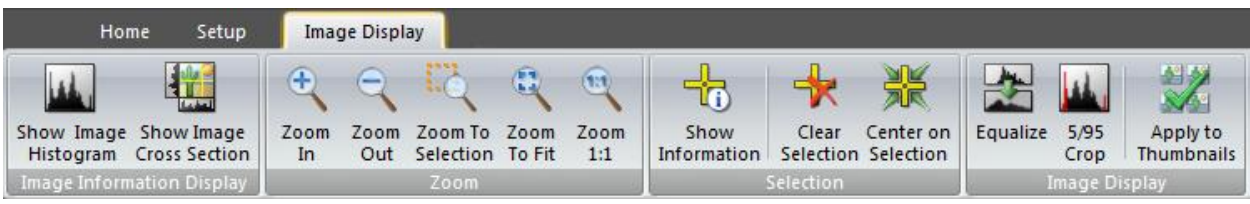

**Figure 15: The Image Display Tab**

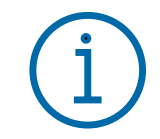

**Important Information** The Image Display tab will only be visible when your instrument has a camera used to capture images.

## <span id="page-25-1"></span>6.3.1 The Image Information Display Group

The two buttons in this group toggle the display of two different visualizing tools.

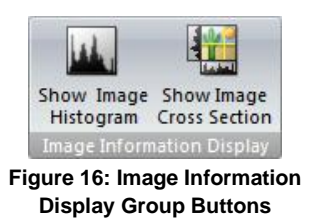

### <span id="page-25-2"></span>6.3.1.1 The Show Image Histogram Button

This button toggles the image histogram on or off. This histogram is a representation of the distribution of data values of the currently displayed image. As you use the various image display controls, the histogram will update to reflect the distribution of new displayed image.

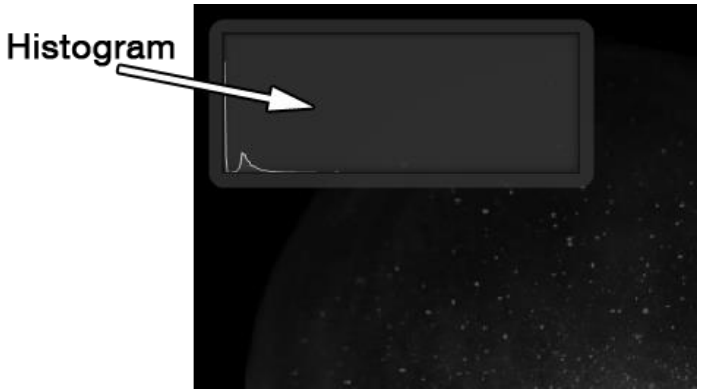

#### **Figure 17: Histogram Display**

As you move your cursor around the preview image, the histogram will 'jump' away. This is to let you view the image under the histogram and makes selecting a point easier by not requiring you to first turn off the histogram.

#### **Important Information**

The histogram always displays the data distribution of the currently displayed image. If you have enabled any image display options that alter the values of the displayed image ('Equalize' and/or '5/95 Crop') the histogram will be updated to reflect the new, adjusted image.

#### <span id="page-26-0"></span>6.3.1.2 The Show Image Cross Section Button

Enabling this option will plot a 2D graph of the pixel values along each of the yellow selection lines. As the image is zoomed and panned, these 2D graphs will update to show only the range visible in the image.

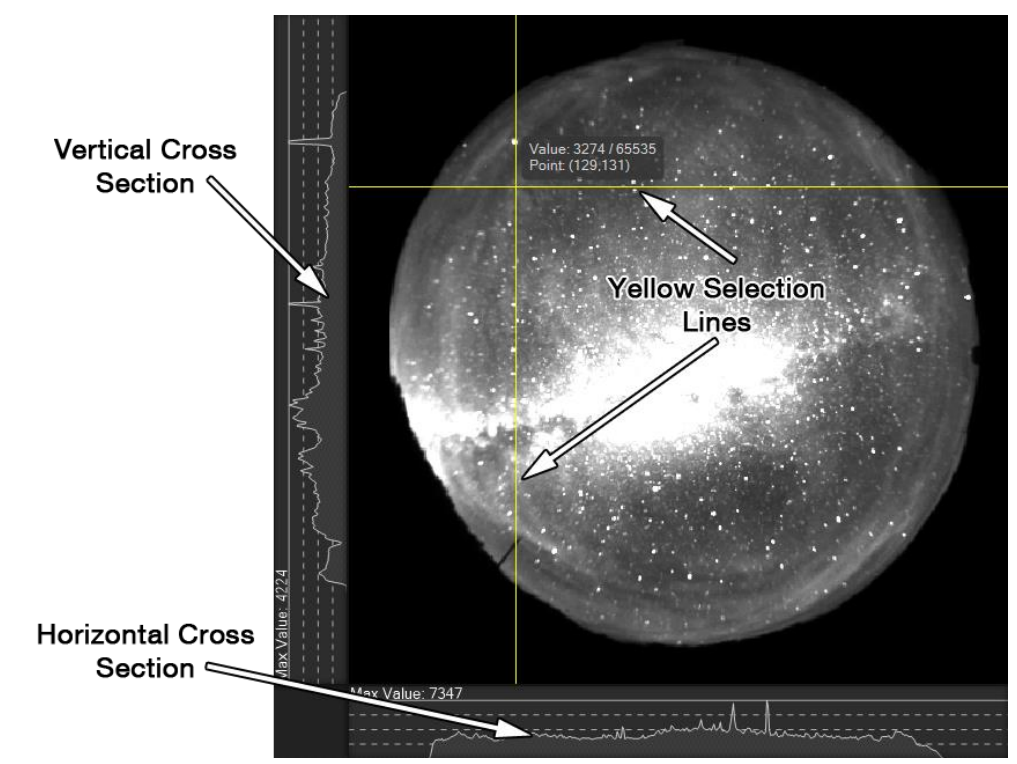

**Figure 18: Image Cross Sections**

You can highlight the nearest data point by moving your mouse cursor over one of the image cross sections. This will highlight the data point with a light-green dot and display the value on the top bar of the cross section display.

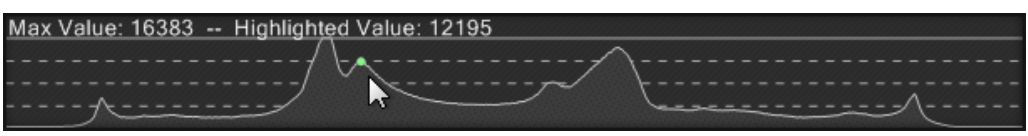

**Figure 19: Image Slice with Highlighted Data Point**

#### **Important Information**

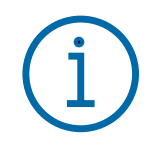

The values shown on the cross section graphs are always the values from the raw image data. Any image display options that are enabled that change the display values of the pixels ('Equalize' and/or '5/95 Crop') will *not* affect the values displayed on these graphs. The scale of the graphs will however be affected.

## <span id="page-27-0"></span>6.3.2 The Zoom Group

This group of buttons is for controlling the level of zoom on the preview image.

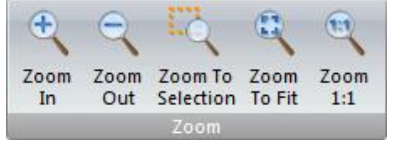

**Figure 20: Zoom Group Buttons**

### <span id="page-27-1"></span>6.3.2.1 The Zoom In and Zoom Out Buttons

These buttons will zoom in or out of the image by a factor of two each time they are clicked.

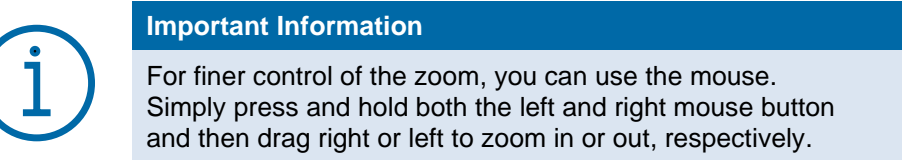

## <span id="page-27-2"></span>6.3.2.2 The Zoom To Selection Button

This button will zoom the preview image to the currently selected region. If there is no region currently selected, this button will be disabled.

To select a region, simply left click and hold on the first corner of your desired selection, drag to the second corner, and release. This will outline the region in a slowly moving marquee selection.

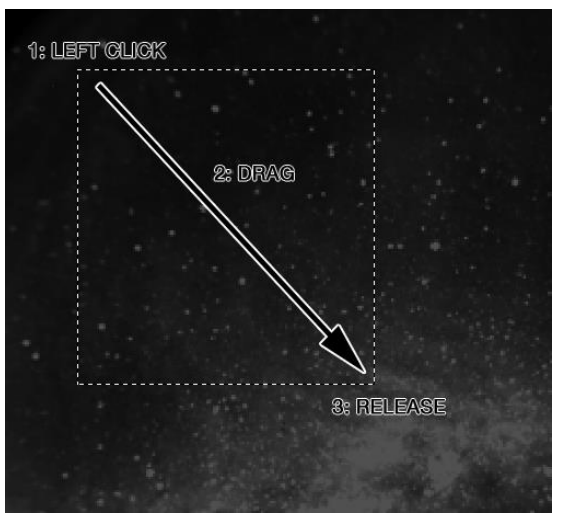

**Figure 21: Selecting a Region**

### <span id="page-27-3"></span>6.3.2.3 The Zoom To Fit Button

This button will zoom out of the image until it fully fills the preview window.

### <span id="page-27-4"></span>6.3.2.4 The Zoom 1:1 Button

This button will zoom the image so that there is a one to one mapping of image pixels to display pixels. This ensures that the displayed image is not being interpolated for display on your screen which can sometimes produce aliased patterns in your images which could be mistaken as actual data.

## <span id="page-27-5"></span>6.3.3 The Selection Group

This group of buttons allows you to do a few things with the currently selected data point.

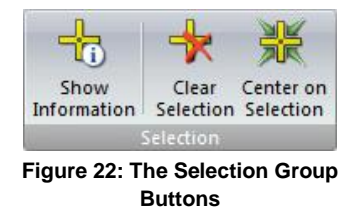

A data point can be selected by simply left mouse clicking anywhere on the Preview Thumbnail. This will

display the image slice lines intersecting at the selected point.

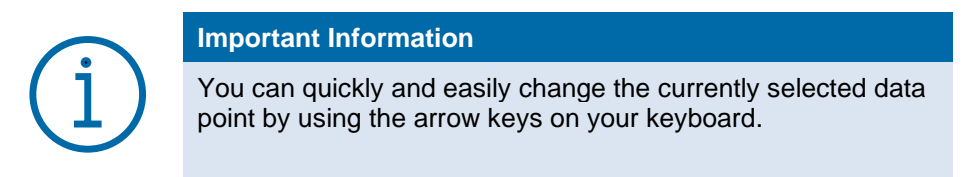

#### <span id="page-28-0"></span>6.3.3.1 The Show Information Button

This button toggles the selected point information display on and off. This button will be disabled if there isn't a data point currently selected. This informative display shows three key pieces of information:

- 1. The value of the selected pixel,
- 2. The maximum possible value of a pixel in the image, and
- 3. The x and y coordinates of the selected pixel (the origin is the top right corner of the image).

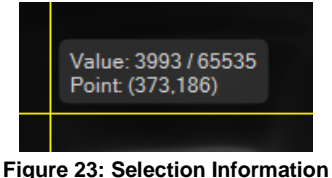

**Display**

Item 2, the maximum possible value of a pixel in the image, is based on the bit-depth of the output amplifier used to read the image out of the CCD. Refer to your CCD's documentation for more information on the bit-depths available. This value is useful for determining if the selected pixel is close to saturation or not.

Typical values for this are: 16bit, 65535; 14bit, 16383; 12bit, 4095.

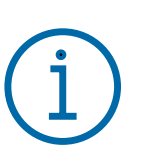

#### **Important Information**

The Value displayed here is always the value of the raw pixel data. If you have enabled any image adjustments that modify the displayed data values (e.g. Equalize and/or 5/95 Crop) this value will not change.

#### <span id="page-28-1"></span>6.3.3.2 The Clear Selection Button

This button will clear the currently selected data point. It also has the effect of clearing the image cross section displays (since a point is no longer selected) and hiding the data point information display. This button will be disabled if there isn't a currently selected data point.

#### <span id="page-28-2"></span>6.3.3.3 The Center on Selection Button

This button will shift the image display to center it on the currently selected data point.

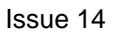

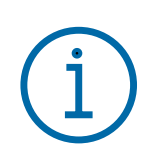

**Important Information**

You can also move around the image by holding down the right mouse button and moving it left/right/up/down.

## <span id="page-29-0"></span>6.3.4 The Image Display Group

This group of buttons alters the displayed image to enable better visualization of the data.

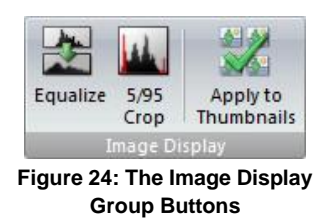

### <span id="page-29-1"></span>6.3.4.1 The Equalize Button

This button toggles the histogram equalization function on and off. It performs a linear stretch of the histogram to fit the raw data to the full dynamic range of your display device. Due to the large dynamic range available from the camera (typically 16bits), it is very common for the signal to be dim under normal display situations. Using the equalize option will stretch the image to be displayed using the full available range.

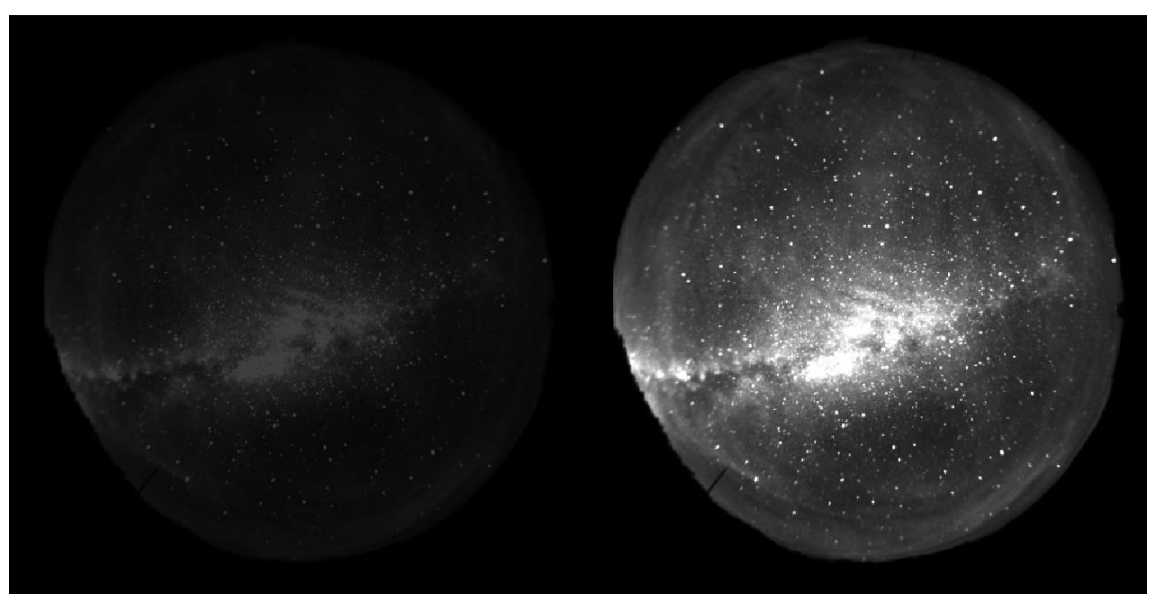

**Figure 25: Raw (left) and Equalized (right) Comparison**

In the example images above, the raw data has a bit-depth of 16bits which has a maximum count value of 65,535 but the maximum signal level in the data is only around 16,300. When this data is displayed, it appears dim because only 25% of the full range is being used. To better visualize this data, it can be stretched to fill the full display range.

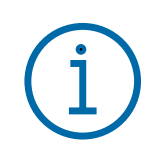

#### **Important Information**

This feature only affects how data is displayed on the screen. All data is saved to disk without any modifications.

#### <span id="page-30-0"></span>6.3.4.2 The 5/95 Crop Button

This button enables a mode where the histogram is cropped at both ends to remove any 'hot' or 'cold' spots (also known as 'salt & pepper' noise). This button will be disabled until the Equalize option is enabled.

A 'hot' pixel is one where the pixel is stuck on at will always have the maximum count value. If the rest of your data is well below the saturation of the sensor, these 'hot' pixels will prevent the Equalize function from working since they are detected as the data maximums and no histogram stretching will occur.

A similar situation occurs with stars in very long exposures of the night sky. These stars show up as very bright saturated spots which prevent the Equalize function from working in the same way. Cosmic rays can also produce the undesirable 'hot' spots.

Similarly, a 'cold' pixel is one where the pixel is stuck off and will always have a zero count value. For low signal applications this could cause a similar problem as a 'hot' pixel whereby the lower bounds of the histogram will be stuck at zero.

The 5/95 Crop feature can be used to solve both of these problems. It will ignore the lower and upper 5% of pixels from the image and then perform the equalization. Below is an example of an image with stars that saturate but overall low signal levels. Using the normal Equalize option will not help because these bright spots are detected as the upper limit. Enabling 5/95 Crop will ignore those bright spots and equalize the rest of the image.

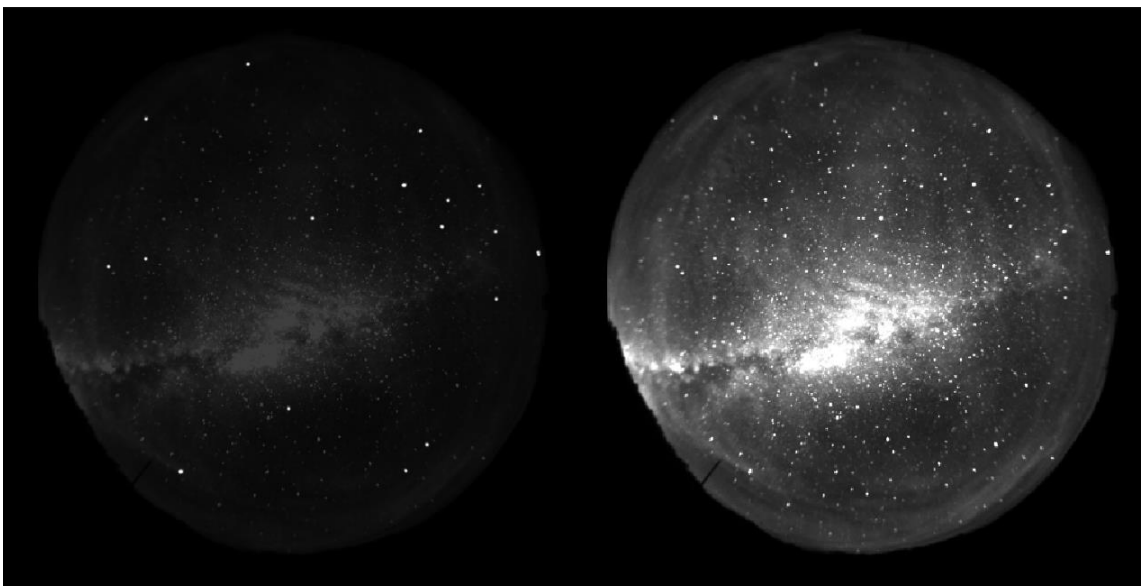

**Figure 26: Equalized (left) and 5/95 Cropped (right) Comparison**

#### <span id="page-30-1"></span>6.3.4.3 The Apply to Thumbnails Button

This button will apply any image display settings (Equalize and/or 5/95 Crop) to the thumbnail images as well as the Preview Thumbnail.

*This page intentionally left blank.*

# <span id="page-32-0"></span>7 SETTINGS DIALOGS

*Synopticx* provides several settings dialogs for configuring the system. These dialogs are accessed using the buttons provided on the ribbon toolbar. Clicking on any button will open the respective settings dialog.

## <span id="page-32-1"></span>7.1 APPLICATION SETTINGS

The Application Settings dialog can be accessed using the Application Settings button on the Setup tab.

There are several application settings that can be modified to affect the operation of *Synopticx*. These settings are stored in the Windows Registry rather than in the project file so they are independent of the currently loaded project.

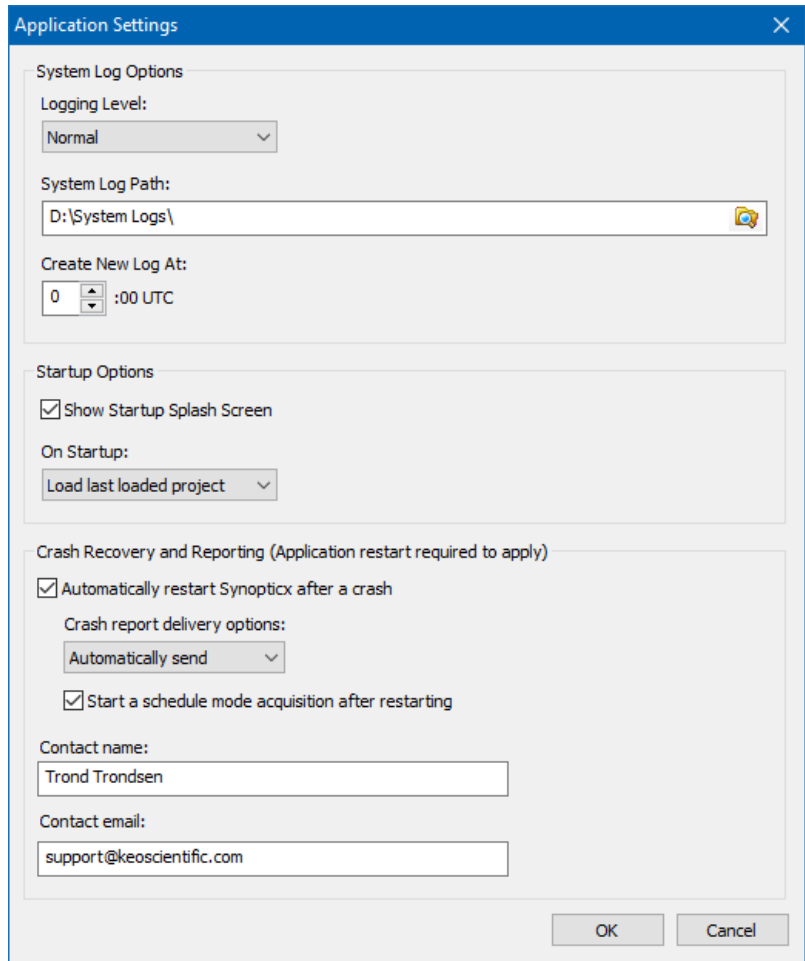

**Figure 27: Application Settings Dialog**

## <span id="page-33-0"></span>7.1.1 System Log Options

The System Log is provided as a way of logging system operations. This can be useful for verifying that there were no errors during a night's acquisitions or as a general way to check up on system operation.

The System Log can also help Keo Scientific debug any problems you are having with *Synopticx*. If you are encountering any issues in the operation of *Synopticx*, change the Logging Level option to be '+ Debug'. This will log additional information as the system is running (and as you interact with it) and will be useful in determining the cause of the problem. Please recreate the problem after enabling this option and then send the resulting log file to Keo Scientific at [support@keoscientific.com.](mailto:support@keoscientific.com)

System log files will be limited to 5MB in size. Whenever this size is exceeded, a new log file will be created with the same name as the previous one but with an incremented number at the end. For example, if the log file exceeds 5MB twice in the same day, you will end up with the following three system log files:

Original log file: Synopticx\_20160101\_122345.log Second log file: Synopticx\_20160101\_122345-2.log Third log file: Synopticx\_20160101\_122345-3.log

**Logging Level:** This option selects the level of detail to log. For normal operation use the Normal option. For debugging purposes change this to the '+ Debug' option.

**System Log Path:** System logs will be saved to this path. Each time *Synopticx* is started, a new system log file will be created.

**Create New Log At:** This setting controls the UTC hour at which system log rollover will occur. When this UTC hour is reached, the current system log file is closed and a new on created with the current date and time.

## <span id="page-33-1"></span>7.1.2 Startup Options

These settings affect the behavior of *Synopticx* when it is starting up.

**Show Startup Splash Screen:** The startup splash screen can be disabled by un-checking this option. This is purely cosmetic and will have no effect on the startup time of the application.

**On Startup:** This option defines whether to load the last used project or start a new one when *Synopticx*  starts.

## <span id="page-33-2"></span>7.1.3 Crash Recovery and Reporting

By checking the 'Automatically restart Synopticx after a crash' option, Synopticx will automatically restart itself in the event of an application crash. After selecting this option, two additional options become available:

1) **Crash report delivery options:** Under normal circumstances, if Synopticx crashes the user is presented with an Error Report dialog that allows them to view the automatically collected debugging information before it is sent to Keo Scientific. At this point they can either choose to send the error report or close the program without sending the error report.

When Synopticx is configured to automatically restart after a crash, these settings allow Synopticx to either 'Automatically send' or 'Do not send' the error reports and then restart the application without any user intervention.

2) **Start a schedule mode acquisition after restarting:** This option will automatically start a scheduled acquisition after the application restarts. This is equivalent to the user clicking the Connect button and then the Run Schedule button.

The **Contact Name** and **Contact Email** fields allow Keo Scientific to contact you regarding any error reports that you send (either manually or automatically during a restart). Without this information Keo Scientific will not know who sent the error report and be unable to follow up regarding your issues.

## <span id="page-34-0"></span>**7.2 SITE SETUP**

The Site Setup dialog contains information pertinent to the location of the imager and can be accessed with the Site Setup button on the Setup tab. The Geographic Parameters are extremely important since they are used to calculate the sun and moon positions.

operation.

western longitude).

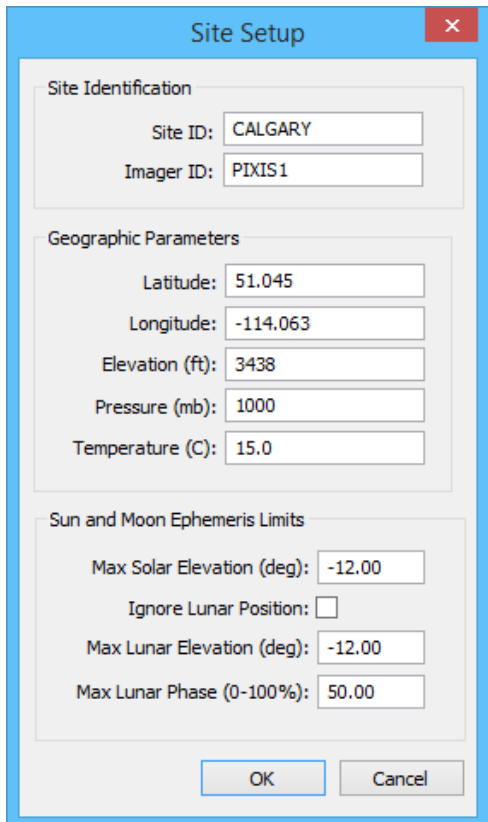

**Figure 28: Site Setup Dialog**

Setting this value to +90° will result in continuous operation.

Site ID and Imager ID are used for your reference only as a way of distinguishing between data collected from multiple

As mentioned above, the Geographic Parameters are used to calculate the current sun and moon ephemeris which are used to determine when to automatically start/stop system

Latitudes can be in the range of -90° to +90° (negative indicates a southern latitude) and longitudes should be entered in the range of -180° to +180° (negative indicates a

Sun and Moon Ephemeris Limits is where you will set your desired ephemeris limits. Checking the Ignore Lunar

Position checkbox will tell the system to disregard the moon

Typical values for Max Solar Elevation are shown below: Civil Twilight  $-6^{\circ}$ Nautical Twilight  $-6^\circ$  to -12 $^\circ$ Astronomical Twilight -12° to -18°

position parameters and only use the sun's position.

imagers at the same geographic location.

*Synopticx* will automatically stop data acquisition when the following Boolean formula evaluates as TRUE:

#### (Current Solar Elevation > Max Solar Elevation) *OR*

[ (Current Lunar Elevation > Max Lunar Elevation) *AND* (Current Lunar Phase > Max Lunar Phase) ]

In other words:

• When the Ignore Lunar Position option is enabled, data acquisition will stop when the sun rises above the Max Solar Elevation value.

- When the Ignore Lunar Position option is *not* enabled, data acquisition will stop if *either* of these two conditions are met:
	- 1. The sun rises above the Max Solar Elevation angle, or
	- 2. The moon rises above the Max Lunar Elevation angle and at the same time has a phase greater than the Max Lunar Phase. This allows for data acquisition to continue no matter the elevation of the moon as long as the lunar phase is less than the Max Lunar Phase setting.

## <span id="page-35-0"></span>**7.3 INSTRUMENT SETTINGS**

The Instrument Settings dialog contains all the various settings needed for *Synopticx* to connect to and configure your instrument. This dialog can be accessed with the Instrument Settings button on the Setup tab. There are four main sections to this dialog:

- 1. Instrument Selection (top left),
- 2. Filterwheel/Shutter Controller (center left),
- 3. Temperature Control (bottom left), and
- 4. Additional Settings (right). For instruments with a camera, Additional Settings will display camera settings. Other instruments will display additional settings here for the particular instrument.

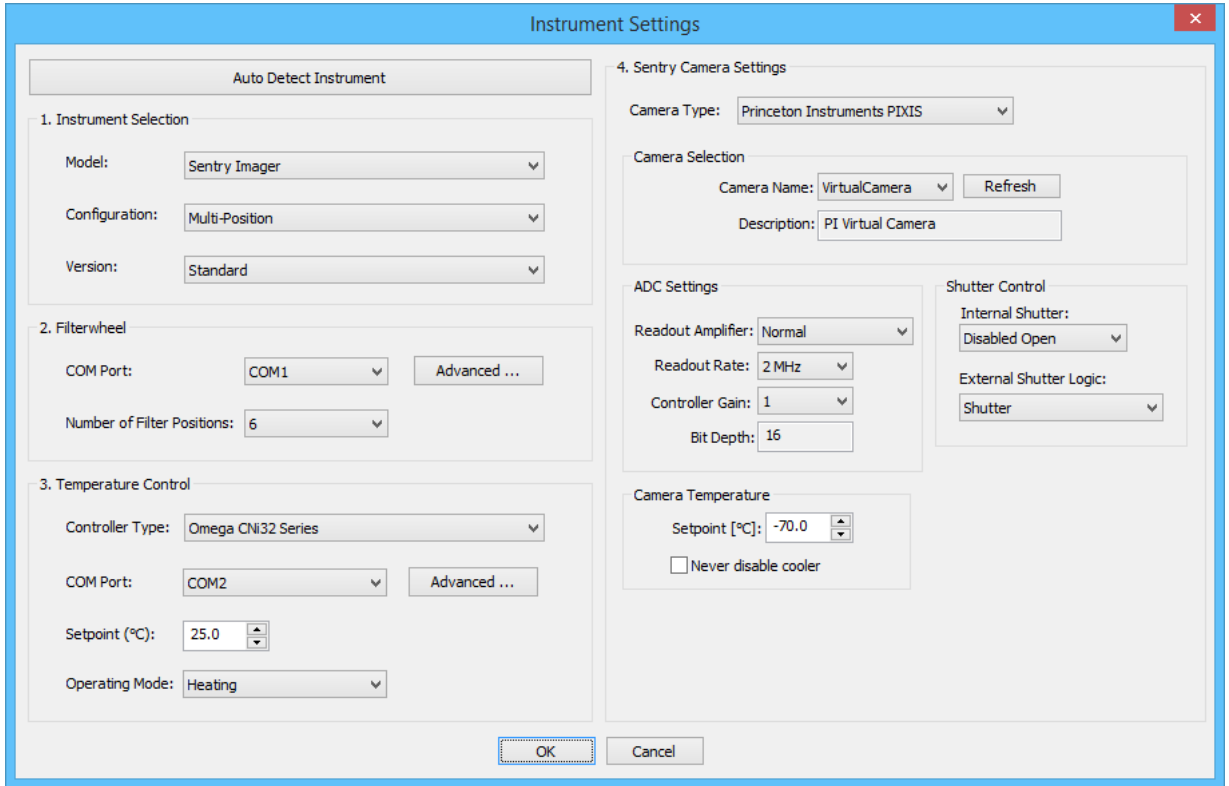

**Figure 29: Instrument Settings Dialog (Sentry Imager)**

## <span id="page-35-1"></span>7.3.1 Instrument Selection

In this section the Model, Configuration, and Version of your Keo instrument should be configured. In most situations these will be automatically populated using the Auto Detect Instrument button at the very
top. This button will launch the Auto Detect wizard which will search for any attached instruments. Upon finding an instrument it will automatically configure most of the settings.

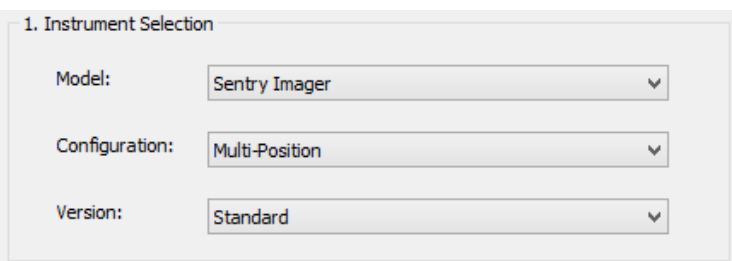

**Figure 30: Instrument Selection Section of Instrument Settings Dialog**

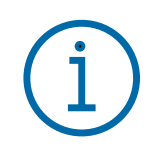

**Important Information**

Older 'legacy' instruments do not have the features required to fully configure *Synopticx* with the 'Auto Detect Instrument' feature. After the auto detect process completes, the user will still have to manually enter a few settings.

If the Auto Detect Instrument feature does not work, then the settings can be manually configured.

**Model:** *Synopticx* currently supports the following models of instrument.

- Keo *Sentry* Scientific Imager
- Keo *Arges*/*Arges-VF* Photometer
- Keo *Scout* Imager
- Keo *Zodiac* Spectrograph

**Configuration:** Each model of instrument can have the option of having a single filter or a multi-filter filterwheel.

**Version:** New versions of our instruments can bring new functionality that *Synopticx* needs to know about. Select the version of your instrument here.

As each of the above settings are changed, the rest of the dialog sections will update to present the options for the instrument.

## 7.3.2 Filterwheel/Shutter Controller

Depending on whether your instrument Configuration is Single or Multi-Position, this section will provide different settings as shown below.

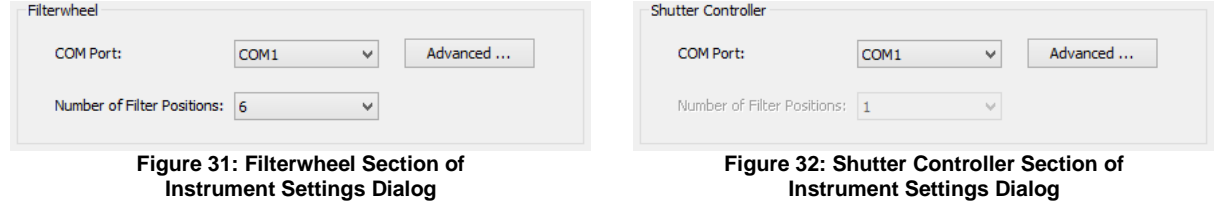

**COM Port:** This is the serial port to use for communications with the device. The Auto Detect Instrument function will automatically configure this upon detecting the instrument.

**Number of Filter Positions:** The number of physical filter positions on the instrument. The Auto Detect Instrument function will automatically configure this provided the instrument is not considered 'legacy'. Otherwise manually select the number of filter positions in the instrument. For Single Position instruments this option will be disabled.

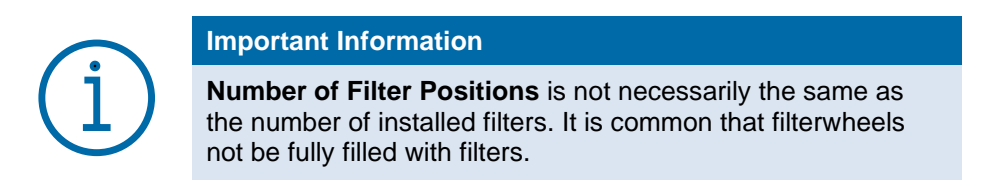

## 7.3.3 Temperature Control

*Synopticx* supports several different temperature controllers and this section allows for configuring which type to control.

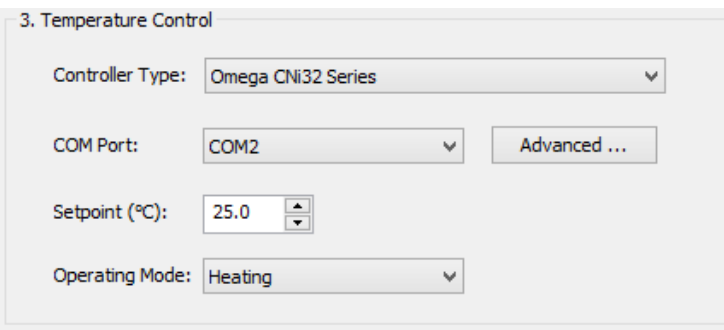

**Figure 33: Temperature Control Section of Instrument Settings Dialog**

**Controller Type:** This is the type of controller to use. All currently produced instruments use the Omega CNi32 Series temperature controllers. Only select the Athena Legacy 16 Series option if you have a very old instrument. The Auto Detect Instrument function will automatically detect connected temperature controllers (including the Athena type) so it is rare that this setting should be changed manually.

**COM Port:** This is the serial port to use for communications with the temperature controller. The Auto Detect Instrument function will automatically configure this upon detecting the instrument.

**Setpoint:** All Keo Scientific multi-filter instruments provide resistive heating to thermally stabilize the filters. Some newer models also provide cooling capabilities for use in warm environments. Enter the desired temperature to stabilize the filters at. This will default to 25°C which is ideal for the filters that are provided with our instruments.

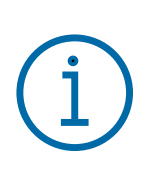

### **Important Information**

Although the Setpoint can be set to any value, the instrument may not be able to reach the desired temperature. Please refer to the instrument user manual for details on acceptable temperature setpoints.

**Operating Mode:** On instruments with optional cooling, set this to "Heating & Cooling" otherwise leave it on "Heating". Cooling will only function if the instrument is equipped with the optional cooling add-on.

## 7.3.4 Camera Settings

For instruments equipped with a camera, the right-hand side additional settings will display the settings for the camera of that instrument.

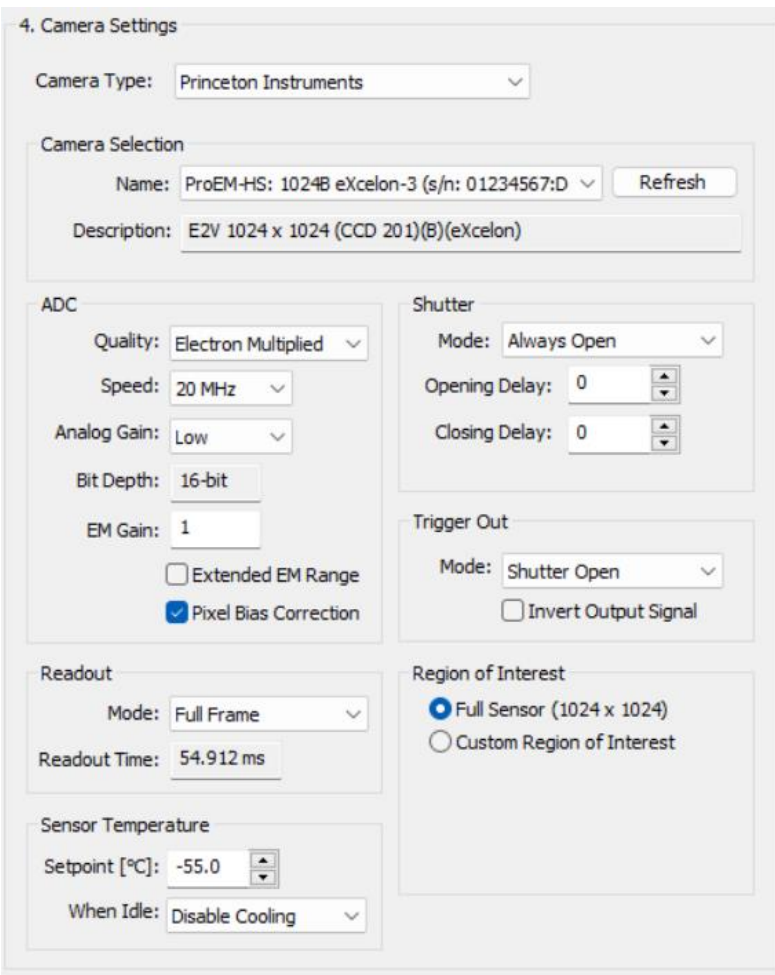

**Figure 34: Camera Settings**

**Camera Type:** This specifies the type of camera to use. Changing this option will change the options available. The Auto Detect Instrument function will automatically populate this setting for newer instruments. Legacy instruments will require manual selection of the correct settings.

Please refer to the camera manufacturer's user manual for detailed information about the different settings available. The following sections provide a brief description of the setting and how they affect *Synopticx* operation.

#### 7.3.4.1 Princeton Instruments (64-bit only)

On 64-bit systems, all Teledyne Princeton Instruments cameras have been collected under the same settings dialog. Depending on the type of TPI camera, different settings will be available. If a setting does not appear in *Synopticx* but is mentioned here, then that means the camera does not support that setting.

**Camera Selection > Name:** This will display all available TPI cameras on your system. Select the camera to use with Synopticx.

**ADC > Quality:** Several different options may be available depending on the camera. Typical values are 'Normal', 'Low Noise', 'Electron Multiplied'. Note that if your camera only has a single quality option then this field will be hidden.

**ADC > Speed:** Readout speed to use. Generally, a faster readout will produce higher levels of noise in the data.

**ADC > Analog Gain:** Normally the highest available gain should be used unless you are encountering too much signal for higher gains. Refer to the camera's user manual for details.

**ADC > Bit Depth:** For informational purposes only, displays the bit-depth of the data using the selected settings.

**ADC > EM Gain:** For electron multiplied cameras, the EM gain to apply.

**ADC > Extended EM Range:** For electron multiplied cameras, enabling this will allow entry of higher EM gains. Use with caution as higher EM gains can introduce premature aging of the EM gain registers. Refer to the camera's user manual for details.

**ADC > Pixel Bias Correction**: Enables or disables the camera's pixel bias correction features. Refer to the camera's user manual for details.

**Readout > Mode:** Readout mode to use, commonly Full Frame or Frame Transfer.

**Readout > Readout Time:** For informational purposes only, displays the expected readout time of a frame using the current settings.

**Sensor Temperature > Setpoint:** Temperature setpoint to operate the camera at. Some temperatures might not be achievable depending on ambient conditions and camera parameters (e.g. when using the fastest readout speeds on EMCCDs, it is common to not be able to achieve the normal operating temperature).

**Sensor Temperature > When Idle:** Selects what to do when *Synopticx* is in Standby mode (e.g. during the day). The options are either to maintain the camera setpoint or to disable cooling and allow the camera to return to ambient temperature.

**Shutter:** Some cameras have shutters integrated into the camera itself. This is considered the 'internal shutter' and its behavior is controlled with these settings.

**Shutter > Mode:** How to operate the shutter located in the front of the camera itself (if it has one).

**Normal:** The shutter will open and close for every exposure.

**Always Open:** The shutter is held open while *Synopticx* is connected to the camera.

**Always Closed:** The shutter is held closed while *Synopticx* is connected to the camera.

**Shutter > Opening Delay:** A delay to add to the timing of opening the shutter. Defaults to 0, do not modify unless necessary.

**Shutter > Closing Delay:** A delay to add to the timing of closing the shutter. Defaults to 0, do not modify unless necessary.

**Trigger Out:** The camera has a Trigger Output connector (also known as OUTPUT LOGIC on older models) that can be used to control a second shutter. On your Keo instrument, it is possible that this is used to control the capping shutter at the front of the imager. If your instrument has a cable connecting the camera to the filterwheel External Trigger connector, then this is how the behavior of the shutter is controlled.

**Trigger Out > Mode:** Sets when the capping shutter will be open (assuming a trigger cable is connected).

- **Shutter Open:** The capping shutter will follow the internal shutter (see above, note that this applies even if there is no physical internal shutter installed). Use this option when it is desired to have the capping shutter open and close for every exposure.
- **Always High:** The capping shutter is held open while *Synopticx* is connected to the camera. Use this option when it is desired to keep the capping shutter open at all times during acquisition (e.g. for EMCCD or CMOS camera sensors where pixel smearing during readout is not an issue).

**Always Low:** The capping shutter is held closed while *Synopticx* is connected to the camera.

#### **Important Information**

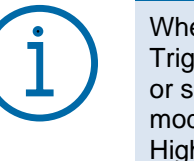

When the camera is configured with 'Always Low' for the Trigger Out Mode, *Synopticx* will switch to using the filterwheel or shutter controller to control the capping shutter. In this mode the capping shutter will operate the same as 'Always High'.

**Trigger Out > Invert Output Signal:** Some cameras do not have a Always Low trigger out mode so for these to accomplish the same effect they must be set to Always High and then enable this option to invert the signal.

**Region of Interest:** A region of interest can be specified if desired.

#### 7.3.4.2 Princeton Instruments PIXIS CCD Settings (32-bit only) On 32-bit systems, the PIXIS CCD provides the following settings.

**Camera Name:** This will display all of cameras available for use by *Synopticx*. Any Princeton camera that has been configured with the RSConfig utility (see Appendix [A2\)](#page-69-0) will be listed here.

**Readout Amplifier:** Some PIXIS CCDs have multiple readout amplifiers (e.g. 'Normal' or 'Low Noise'). Select the one to use for all data acquisition here.

**Readout Rate:** Depending on the Readout Amplifier selected, there may be multiple different Readout Rates available. Generally, a faster readout rate will produce higher levels of noise in the data.

**Controller Gain:** Depending on the Readout Amplifier selected, there may be multiple different Controller Gains that can be used. Normally the highest gain should be used unless you have too much signal for the higher gains. Refer to the camera's user manual for details.

**Setpoint:** The temperature setpoint controls the operating temperature of the camera. Below is a list of default temperatures for the different PIXIS CCDs. Typical temperatures may be achieved on some but not all devices.

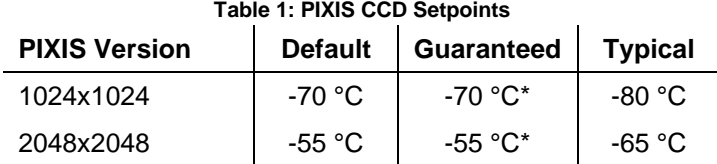

\*ambient room temperature must be 20 °C or less

**Never disable cooler:** Select this option to keep the CCD at setpoint temperature at all times. This will eliminate the delay waiting to cool the CCD at the start of an acquisition. Under normal situations with this option not enabled, the CCD will be allowed to warm to ambient temperature when *Synopticx* enters Standby mode or whenever it disconnects from the instrument.

**Shutter Mode:** This option specifies the behavior of the shutter that can be installed in the front of the PIXIS CCD unit. Most Keo instruments do not have this shutter installed. Below is a brief description of each option.

**Normal:** The shutter will open and close for every exposure.

**Disabled Open:** The shutter is held open while *Synopticx* is connected to the camera.

**Disabled Closed:** The shutter is held closed while *Synopticx* is connected to the camera.

**Logic Output:** Most Keo instruments have an external 'capping' shutter (normally located at the front of the instrument between the front lens and the filterwheel) and it is normally controlled by the camera using the External Trigger Cable provided with the instrument (see the instrument's user manual for details on this cable and where to connect it). When this cable is attached, the camera can directly control the capping shutter. There are three typical settings that could be used.

**Shutter:** The capping shutter will behave according to the Shutter Mode setting (see above).

**Logic 1:** The capping shutter is held open while *Synopticx* is connected to the camera.

**Logic 0:** The capping shutter is held closed while *Synopticx* is connected to the camera.

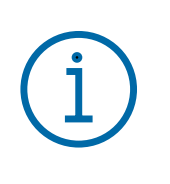

#### **Important Information**

When the camera is configured with 'Logic 0' for the External Shutter Logic, *Synopticx* will revert to using the filterwheel or shutter controller to control the capping shutter. In this mode the capping shutter will operate the same as 'Logic 1'.

7.3.4.3 Princeton Instruments ProEM EMCCD Settings (32-bit only) On 32-bit systems, the ProEM EMCCD provides the following settings.

**Camera Name:** This will display all of cameras available for use by *Synopticx*. Any Princeton camera that has been configured with the RSConfig utility (see Appendix [A2\)](#page-69-0) will be listed here.

**Readout Port:** The ProEM EMCCD normally has two readout ports: 'Multiplying' and 'Conventional'. Select the one to use for all data acquisition here.

**Readout Rate:** Depending on the Readout Port selected, there may be multiple different Readout Rates available. Generally, a faster readout rate will produce higher levels of noise in the data.

**Controller Gain:** Depending on the Readout Amplifier selected, there may be multiple different Controller Gains that can be used. Normally the highest gain should be used unless you have too much signal for the higher gains. Refer to the camera's user manual for details.

**Readout Mode:** The ProEM EMCCD can operate in one of two readout modes: 'Full Frame' or 'Frame Transfer'. Refer to the camera's user manual for details on these different modes.

**Vertical Shift:** The **Override Vertical Shift** option can be used to specify a specific vertical shift speed to use. Under normal conditions the defaults will be sufficient.

**Setpoint:** The temperature setpoint controls the operating temperature of the camera. Below is a list of default temperatures for the different ProEM EMCCDs. Typical temperatures may be achieved on some but not all devices.

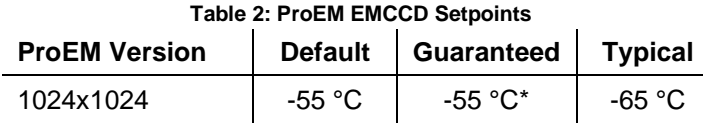

\*ambient room temperature must be 20 °C or less

**Never disable cooler:** Select this option to keep the CCD at setpoint temperature at all times. This will eliminate the delay waiting to cool the CCD at the start of an acquisition. Under normal situations with this option not enabled, the CCD will be allowed to warm to ambient temperature when *Synopticx* enters Standby mode or whenever it disconnects from the instrument.

**Shutter Mode:** This option specifies the behavior of the shutter that is installed in the front of the ProEM EMCCD unit. This setting should be 'Disabled Open' for most if not all instrument configurations. Below is a brief description of each option.

**Normal:** The internal shutter will open and close for every exposure.

**Disabled Open:** The shutter is held open while *Synopticx* is connected to the camera.

**Disabled Closed:** The shutter is held closed while *Synopticx* is connected to the camera.

**Output Logic:** Most Keo instruments have an external 'capping' shutter (normally located at the front of the instrument between the front lens and the filterwheel) and it is normally controlled by the camera using the External Trigger Cable provided with the instrument (see the instrument's user manual for details on this cable and where to connect it). When this cable is attached, the camera can directly control the capping shutter. There are two typical settings that could be used.

**Shutter:** The capping shutter will behave according to the Shutter Mode setting (see above).

**Logic 1:** The capping shutter is held open while *Synopticx* is connected to the camera.

**Invert Output Logic:** The ProEM EMCCD does not have a 'Logic 0' option for External Shutter Logic. Instead an option is provided to invert the External Shutter Logic. This option should be used when it is desired to have the External Shutter Logic be 'Logic 0'. To do this, set the External Shutter Logic setting to 'Logic 1' and then enable the Invert External Shutter Logic option.

### **Important Information**

When the camera is configured with 'Logic 1' for the External Shutter Logic and the Invert External Shutter Logic option enabled, *Synopticx* will revert to using the filterwheel or shutter controller to control the capping shutter. In this mode the capping shutter will operate as 'Logic 1'.

### 7.3.4.4 Andor iXon EMCCD Settings

The Andor iXon EMCCD provides the following settings. Please refer to the camera's user manual for more details on each of these settings.

**Camera Name:** This will display all of the cameras available for use by *Synopticx*. Any installed Andor camera will be listed here.

**Vertical Shift Speed:** Andor provides the ability to alter the vertical shift speed used when reading out images. For most applications this can be left at its default setting. Refer to the camera's user manual for more details.

**Vertical Clock Voltage Amplitude:** The voltage used to 'clock' the vertical shifting can also be adjusted. For most applications this can be left at its default setting. Refer to the camera's user manual for more details.

**Readout Rate:** Depending on the Output Amplifier selected, there may be multiple different Readout Rates available. Generally, a faster readout rate will produce higher levels of noise in the data.

**Pre-Amplifier Gain:** Depending on the Output Amplifier selected, there may be multiple different Pre-Amplifier Gains that can be used. Normally the highest gain should be used unless you have too much signal for the higher gains. Refer to the camera's user manual for details.

**Output Amplifier:** The iXon EMCCD has two output amplifiers: 'Electron Multiplying' and 'Conventional'. Changing this option will affect the available options for Readout Rate and Pre-Amplifier Gain.

**Setpoint:** The temperature setpoint controls the operating temperature of the camera. Below is a list of default temperatures for the iXon EMCCDs. Typical temperatures may be achieved on some but not all devices.

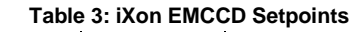

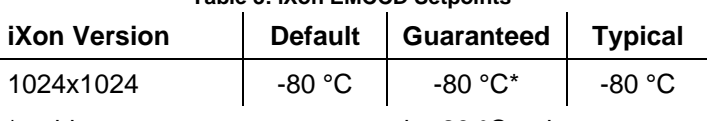

\*ambient room temperature must be 20 °C or less

**Enable Cooler:** This option lets you disable the cooler on the camera. *Synopticx* will automatically enable//disable the cooler as required. Most applications should leave this option enabled.

**Fan Speed:** The iXon has a multi-speed capable fan. In Keo instruments it can run at high speed all the time which will produce better cooling performance. Low speed can be used for vibration sensitive experiments.

**Enable EM Gain:** If using the 'Electron Multiplying' Output Amplifier, enabling this option will enable the EM gain set in EM Gain Level setting.

**Enable High Gain Levels:** This option unlocks EM Gain Levels higher than 255.

**EM Gain Level**: This sets the amount of EM gain to use.

### 7.3.4.5 Andor iKon CCD Settings

The Andor iKon CCD provides the following settings. Please refer to the camera's user manual for more details on each of these settings.

**Camera Name:** This will display all of cameras available for use by *Synopticx*. Any installed Andor camera will be listed here.

**Vertical Shift Speed:** Andor provides the ability to alter the vertical shift speed used when reading out images. For most applications this can be left at its default setting. Refer to the camera's user manual for more details.

**Vertical Clock Voltage Amplitude:** The voltage used to 'clock' the vertical shifting can also be adjusted. For most applications this can be left at its default setting. Refer to the camera's user manual for more details.

**Readout Rate:** Depending on the Output Amplifier selected, there may be multiple different Readout Rates available. Generally, a faster readout rate will produce higher levels of noise in the data.

**Pre-Amplifier Gain:** Depending on the Output Amplifier selected, there may be multiple different Pre-Amplifier Gains that can be used. Normally the highest gain should be used unless you have too much signal for the higher gains. Refer to the camera's user manual for details.

**Setpoint:** The temperature setpoint controls the operating temperature of the camera. Below is a list of default temperatures for the iKon CCDs. Typical temperatures may be achieved on some but not all devices.

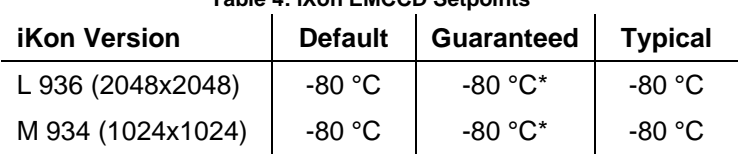

#### **Table 4: iXon EMCCD Setpoints**

\*ambient room temperature must be 25 °C or less

**Enable Cooler:** This option lets you disable the cooler on the camera. *Synopticx* will automatically enable//disable the cooler as required. Most applications should leave this option enabled.

**Fan Speed:** The iXon has a multi-speed capable fan. In Keo instruments it can run at high speed all the time which will produce better cooling performance. Low speed can be used for vibration sensitive experiments.

#### 7.3.4.6 ZWO ASI174 CMOS Settings

The ZWO ASI174 CMOS camera provides the following settings. Please refer to the camera's user manual for more details on each of these settings.

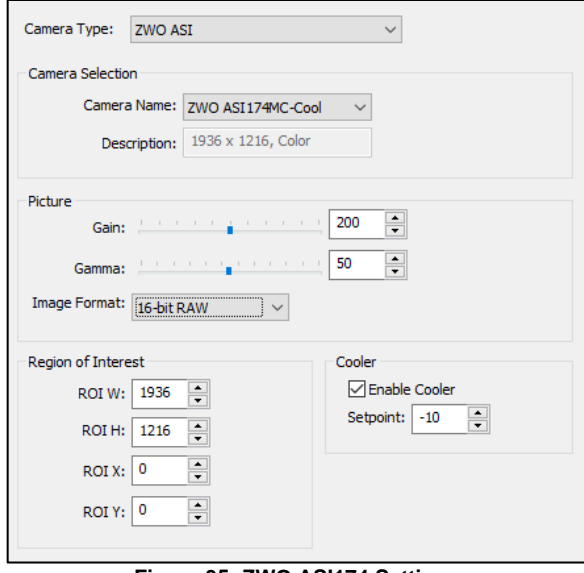

**Figure 35: ZWO ASI174 Settings**

**Camera Name:** This will display any ZWO cameras that are available for use with *Synopticx*.

**Gain:** The gain to apply to the image data. It is recommended to start with this at the lowest available setting and adjust only as high as is required to achieve the desired frame rate. The higher the gain settings the higher the image noise will be present.

**Gamma:** Adjusts the gamma curve of the image.

**Image Format:** Allows for selecting the format of data retrieved from the camera. Some values only available on RGB cameras.

**8-bit RAW:** 8-bit raw pixel values **16-bit RAW:** 16-bit raw pixel values **8-bit Mono:** 8-bit greyscale converted from 24-bit RGB data **24-bit RGB:** 8-bit per pixel RGB data

Note: the RAW formats are available on color RGB cameras but will required bayer processing to extract the color data.

**Region of Interest:** Allows for selecting a sub-region of the image.

**Enable Cooler:** Enables the cooler if available on the camera (-C models only).

**Setpoint:** Target temperature setpoint (-C models only).

## 7.3.5 Photometer Additional Settings

## 7.3.5.1 Arges-VF Photometer Additional Settings

The *Arges-VF* photometer requires a few additional settings for configuring the zoom lens.

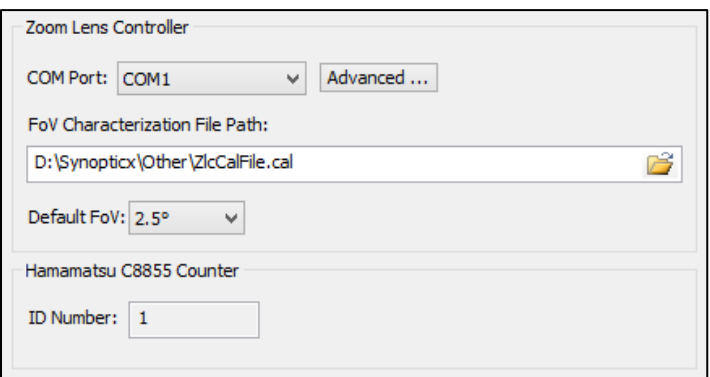

**Figure 36:** *Arges-VF* **Photometer Additional Settings**

**COM Port:** The Zoom Lens Controller uses a virtual serial port to communicate. Select the correct one here. This setting will be automatically configured if the Auto Detect Instrument feature was used.

**FoV Characterization File Path:** The zoom lens field of view is characterized by Keo Scientific upon assembling the device. In order for *Synopticx* to send the zoom lens to the correct position it needs to know this characterization. Enter the path to the provided  $\text{zlecaller}$  in this field.

**Default FoV:** After loading the FoV Characterization File, you will be able to select a default FoV from the ones available. In a Schedule Mode acquisition, all filters will use this Default FoV unless you configure them otherwise.

## 7.4 DEVICE MANAGER

The Device Manager dialog is used to configure any additional devices that are not part of the main instrument. For example, the Keo *SunShield* device can be configured through the Device Manager.

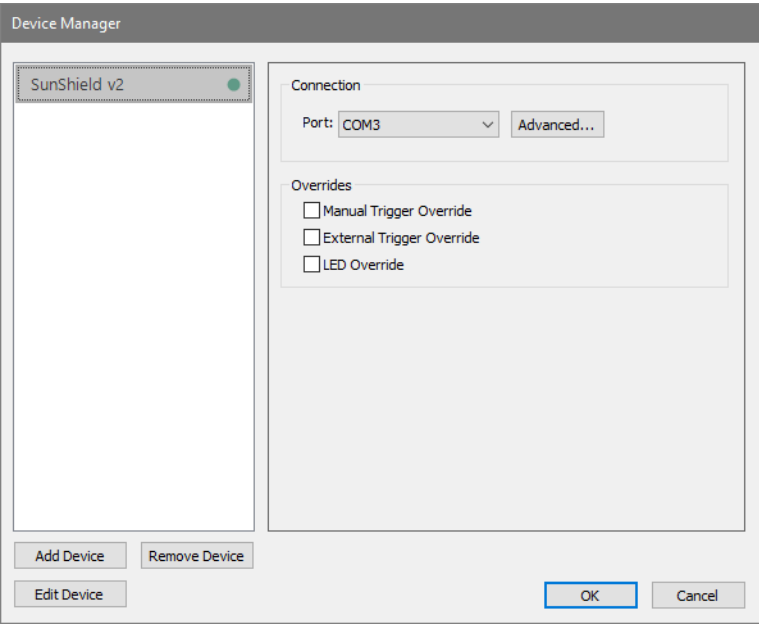

**Figure 37: Device Manager Dialog**

The Device Manager will list all configured devices in the left list and display the selected device's settings on the right. Devices are managed using the Add, Remove, and Edit Device buttons found in the bottom left of the dialog.

Clicking the **Add Device** button will open the Add Device dialog where you can select the device you wish to add. Available devices are displayed on the left and a brief description is shown on the right after selecting a device. Details on available devices and their available settings can be found in Section [7.4.1.](#page-47-0)

<sup>1</sup> This file is provided on the USB flash drive provided with the instrument. Contact Keo Scientific for a copy of this file if you have misplaced the one that shipped with your instrument.

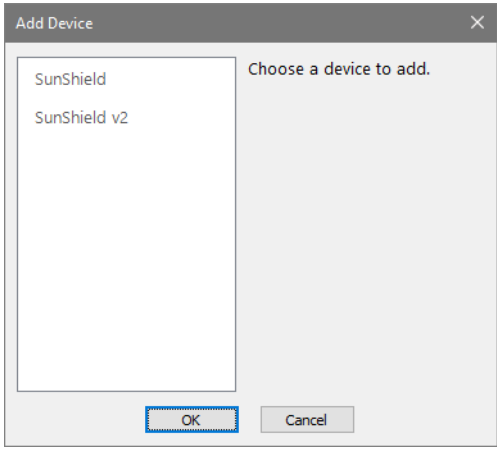

**Figure 38: Add Device Dialog**

The **Remove Device** button will remove the currently selected device from the Device Manager.

Each device can be renamed, disabled, or set as a virtual device (to simulate a real device) using the **Edit Device** button.

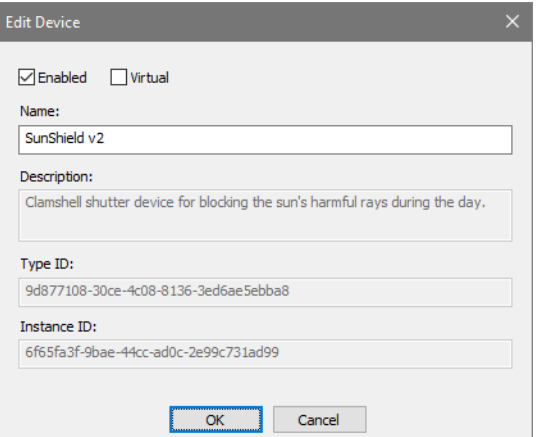

**Figure 39: Edit Device Dialog**

**Enabled**: This setting lets you disable a device (it will no longer be controlled by *Synopticx*) without fully deleting it from the Device Manager.

**Virtual:** Configuring a device to be virtual will allow *Synopticx* to continue to operate as normal even though the device may not actually be attached to the computer. This is useful for debugging purposes and will most likely not be used unless recommended by Keo Scientific support.

**Name:** The name of the device as it appears in the Device Manager can be configured here.

## <span id="page-47-0"></span>7.4.1 Available Devices

As of the time of writing, the following devices can be configured through the Device Manager.

- Keo *SunShield*
- Keo *SunShield v2*

#### 7.4.1.1 Keo SunShield Settings

The original Keo *SunShield* device has only one configurable setting: the serial port.

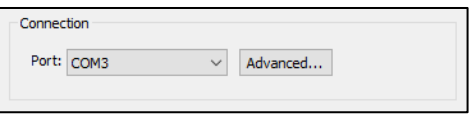

**Figure 40: Keo SunShield Settings**

Once configured, the *SunShield* device will automatically close anytime *Synopticx* enters the Standby state and will automatically open when data acquisition is resumed. Disconnecting from the instrument will also open the *SunShield*.

### 7.4.1.2 Keo SunShield v2 Settings

The second generation of our *SunShield* product included several new features and these can be configured through the Device Manager.

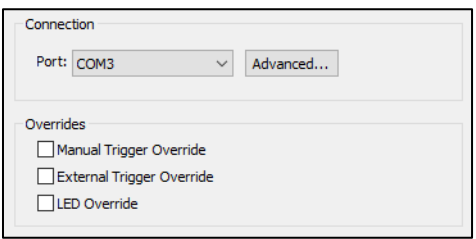

**Figure 41: Keo SunShield v2 Settings**

**Port:** The serial port the *SunShield* is connected to. Note that although this device is USB, it is installed as a COM port on the computer. If you are unsure of the port to select, you can use the **Advanced…** button to open the Advanced COM Settings dialog where you can use the **Test Settings…** button to test the selected port settings.

**Overrides:** These overrides control the configuration of the overrides in the *SunShield* device. Refer to the Keo *SunShield* user manual for details on what these overrides do.

# 7.5 DATA OUTPUT

Depending on the type of instrument, *Synopticx* will be either collecting images or counts. These two types of data are displayed differently on the screen (as images and a line plot) and they are also saved to disk in different formats. The settings to control the output data are configured using the Data Output dialog which is accessed using the Data Output button on the Setup tab.

### 7.5.1.1 Image Data

Image data is saved in the formats specified (PNG and/or TIFF) in folders organized by year/month/day/hour within the 'Root Directory' specified. Images saved as PNG will have embedded header information containing the following specifics of that image.

**Site Information:** Site ID, latitude, longitude, time.

**Filter Information:** Imager filter number, filter wavelength, filter label, filter description.

**Camera Information:** Exposure, binning, readout speed, image bit depth, pre-amp gain, EM-gain (if applicable), CCD temperature, filter wheel temperature (if applicable), shutter open/closed.

#### **Important Information**

For a quick way of viewing embedded header information, Keo Scientific recommends using [TweakPNG](http://entropymine.com/jason/tweakpng/) [http://entropymine.com/jason/tweakpng/]. Open the saved PNG files in TweakPNG and it will show all the saved

metadata. If you wish to develop your own custom routine for reading this data, the [structure of a PNG file](http://www.libpng.org/pub/png/spec/1.2/PNG-Structure.html#Chunk-layout) [http://www.libpng.org/pub/png/spec/1.2/PNG-

Structure.html#Chunk-layout] is open and free to implement.

#### 7.5.1.2 Count Data

Count data is saved in a proprietary 'SYNDAT' format in folders organized by year/month/day within the 'Root Directory' specified. See [Appendix B](#page-74-0) for the specifications of the 'SYNDAT' file format. For quick review of the data you can open a SYNDAT file in any text editor to view the contents. The SYNDAT file format includes a header that contains the following specifics of the data contained in the file.

**Site Information:** Site ID, latitude, longitude.

**Filter Information:** Filter number, filter wavelength, filter label, filter description.

**Acquisition Information:** Gate time, number of gates, field of view, and shutter open/closed.

When running in Schedule Mode, data for each filter is saved to its own SYNDAT file. Additionally, each hour of observation will be stored into a new SYNDAT file. For example, if acquiring with all 6 filters then you will get 6 SYNDAT files created per hour (one per filter).

Dark data is also saved independently from normal data so you will get additional SYNDAT files for each filter for each dark data collection. See Section **Error! Reference source not found.** for more details on dark data capture.

## **7.6 FILTER SETUP**

The Filter Setup dialog is accessed with the Filter Setup button on the Setup tab and is where you will configure each of the filters you have installed in your filter wheel (or if using a single-filter system just the one). The filter number (first column on the left) corresponds to the physical location in the filter wheel.

| <b>Filter Setup</b> |       |                 | $\times$           |
|---------------------|-------|-----------------|--------------------|
| #                   | Label | Wavelength (nm) | Add Filter         |
| 5                   | 6300  | 630.0           |                    |
| $\overline{2}$      | 5577  | 557.7           | <b>Edit Filter</b> |
| 3                   | 4278  | 427.8           | Delete Filter      |
| 4                   | 7774  | 777.4           |                    |
| 5                   | 8400  | 840.0           | Move Up            |
| 6                   | 8465  | 846.5           |                    |
|                     |       |                 | Move Down          |
|                     |       |                 |                    |
|                     |       |                 | Cancel<br>OK       |
|                     |       |                 |                    |

**Figure 42: Filter Setup Dialog**

The labels defined in this dialog will be used to select a filter when defining acquisitions and when using the Acquire/Continuous acquisition modes.

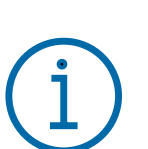

## 7.7 ACQUISITION SETUP

These settings will be used when data is acquired for each acquisition during a Schedule Mode acquisition. Depending on your type of instrument the settings available for each acquisition will differ.

To add an acquisition, click the Add button. This will open the Add a New Acquisition dialog where you can enter the relevant parameters. If your acquisitions are in the wrong order, simply use the Move Up and Move Down buttons to move the selected acquisition up and down the list. Editing an existing acquisition can be done with the Edit button or by double clicking on the desired acquisition.

## 7.7.1 Acquisition Setup – Sentry Imagers

When the instrument is a Sentry imager, each acquisition can be configured with a Label, Filter, Exposure, Number of Exposures, Dark Frame, Binning, CCD Gain, and EM Gain (if camera is an EMCCD).

| Label            | Filter | Dark         | Exposure (ms) | # Exposures  | Binning | <b>CCD Gain</b> | $\wedge$ | Add           |
|------------------|--------|--------------|---------------|--------------|---------|-----------------|----------|---------------|
| 6300             | 6300   | <b>FALSE</b> | 1000          | $\mathbf{1}$ | 1x1     | 200             |          |               |
| <b>6300 DARK</b> | 6300   | <b>TRUE</b>  | 1000          | 1            | 1x1     | 200             |          | Edit          |
| 5577             | 5577   | <b>FALSE</b> | 1000          | 1            | 1x1     | 200             |          |               |
| <b>5577 DARK</b> | 5577   | <b>TRUE</b>  | 1000          | 1            | 1x1     | 200             |          | <b>Delete</b> |
| 4278             | 4278   | <b>FALSE</b> | 1000          | 1            | 1x1     | 200             |          | Move Up       |
| <b>4278 DARK</b> | 4278   | <b>TRUE</b>  | 1000          | 1            | 1x1     | 200             |          |               |
| 7774             | 7774   | <b>FALSE</b> | 1000          | 1            | 1x1     | 200             |          | Move Down     |
| <b>7774 DARK</b> | 7774   | <b>TRUE</b>  | 1000          | 1            | 1x1     | 200             | v        |               |

**Figure 43: Acquisition Setup Dialog (Sentry Imager)**

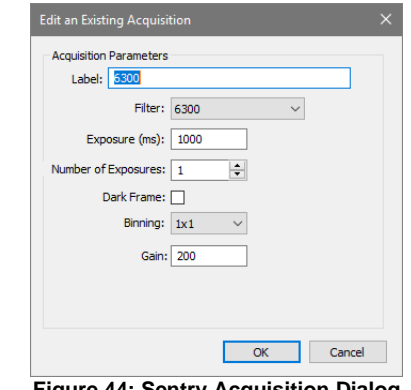

**Figure 44: Sentry Acquisition Dialog**

Label: This label is used throughout the application as a way to refer to the acquisition. It is also used in the naming of the data files produced from this acquisition. This label can be up to 32 characters long and contain any character that is valid in a filename. Best practice is to use letters (a-z,A-Z), numbers (0-9), and a few select special characters  $(-, \_).$ 

**Filter:** This is the filter to use for this acquisition.

**Exposure:** This defines the exposure length for the acquisition in milliseconds.

**Number of Exposures:** This defines the number of exposures to capture for this acquisition.

**Dark Frame:** This indicates whether the acquisition will be done with the shutter open or closed.

**Binning:** This selects the binning setting to use for the acquisition.

**CCD Gain:** This defines the CCD gain to be used for this filter.

**EM Gain:** (Optional) This defines the EM gain to be used for this filter. This setting is only available for EMCCD type cameras.

## 7.7.2 Acquisition Setup – Arges and Arges-VF Photometers

When the instrument is an *Arges* or *Arges-VF* photometer, each acquisition can be configured with a Label, Filter, Dark Frame, Gate Time, and Number of Gates. Additionally, if the device is an *Arges-VF* photometer, then the FoV will also be configurable (the *Arges* photometer has a fixed FoV so this setting is not configurable).

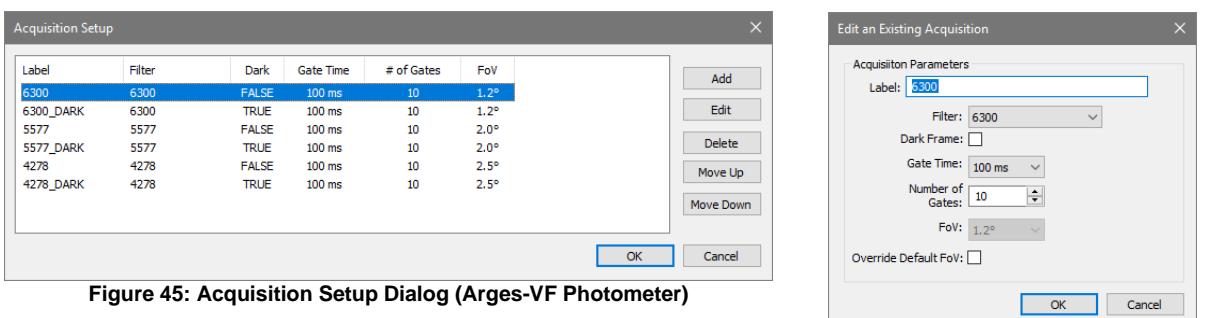

**Label:** This label is used throughout the application as a way to refer to the acquisition. It is also used in the naming of the data files produced from this acquisition. This label can be up to 32 characters long and contain any character that is valid in a filename. Best practice is to use letters (a-z,A-Z), numbers (0-9), and a few select special characters (-,\_).

**Filter:** This is the filter to use for this acquisition.

**Gate Time:** Select a gate time setting for this filter.

**Number of Gates:** the number of gates to capture for this filter. Total exposure time will be Gate Time x Number of Gates. For example, with a Gate Time of 100ms and Number of Gates of 10, the total effective data acquisition time will be 1000ms.

**FoV:** The field of view to use for this filter. Select one of the available options. FoV will default to the one specified in Instrument Settings unless the Override Default FoV option is also selected. Note: this setting is only available for the *Arges-VF* photometer.

**Override Default FoV:** Use this option to specify a FoV for this filter that is different from the one defined in Instrument Settings. Note: This setting is only available for the *Arges-VF* photometer.

## **7.8 SCHEDULE CONFIGURATION**

The Schedule Configuration dialogs are used to define the data acquisition schedules for use in a Schedule Mode acquisition. There are three separate dialogs that can be accessed.

The main Schedule Configuration dialog can be accessed by clicking on the Schedule Configuration button.

The Pre- or Post-Schedule Configuration dialogs can be accessed by first selecting the lower drop-down portion of the Schedule Configuration button and then selecting the Pre- or Post-Schedule Configuration button as shown below in [Figure 47.](#page-51-0)

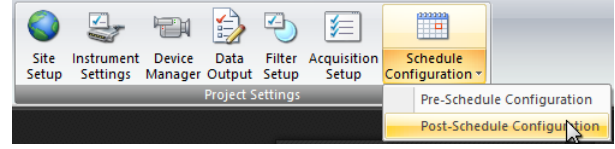

**Figure 47: Selecting Post-Schedule Configuration**

<span id="page-51-0"></span>Each acquisition schedule can operate in two different modes, Free-Run and Synchronized, and features an intuitive drag-and-drop interface for placing filters in the schedule.

**Figure 46: Arges-VF Acquisition Dialog**

## 7.8.1 Scheduling Mode

There are two different options for the scheduling mode: Free-Run and Synchronized. See Section [4.1.1](#page-12-0) for more details on the different modes.

- **Free-Run:** Use this mode when you want to simply cycle through all the filters (or a subset of them) in a particular order.
- **Synchronized:** Use this mode when you want to prescribe a 'cadence' for each filter and have each exposure start at a prescribed second in the schedule's period.

After selecting the mode, the schedule will change to reflect the mode of operation. In Free-Run mode, the number of timeslots will be equal to the number of installed filters while in Synchronized mode, there will be timeslots corresponding to each second of the schedule's period. Changing the period for a Synchronized schedule will clear the schedule and resize the dialog to fit the new number of timeslots. See [Figure 48](#page-52-0) and [Figure 49](#page-52-1) for a depiction of the different scheduling modes.

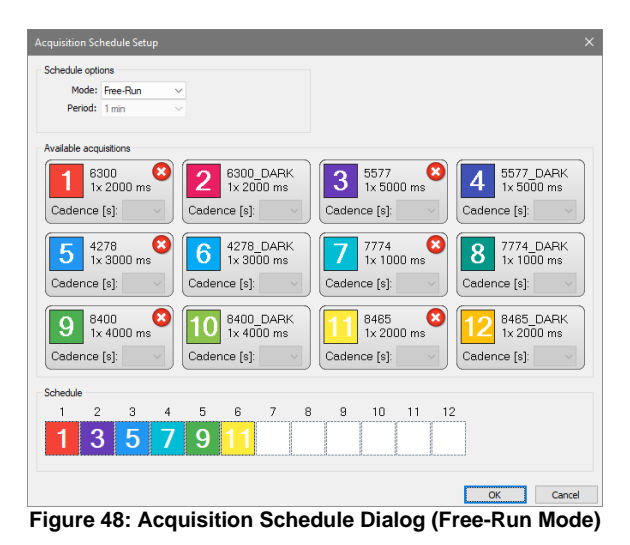

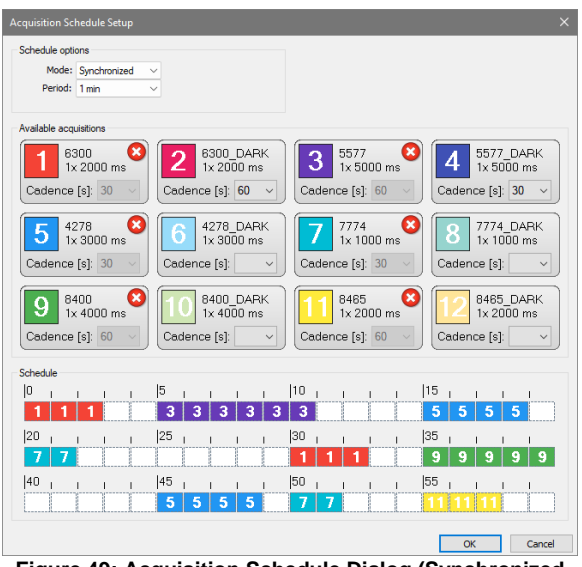

<span id="page-52-1"></span>**Figure 49: Acquisition Schedule Dialog (Synchronized Mode)**

## <span id="page-52-0"></span>7.8.2 The Schedule

To create an acquisition schedule, you will drag-and-drop acquisitions from the Available Acquisitions section to the Schedule section.

To drag-and-drop an acquisition, simply position the mouse cursor over the colored square corresponding to the acquisition you wish to place [\(Figure 50\)](#page-53-0), press and hold the left mouse button and start dragging [\(Figure 51\)](#page-53-1), drag it down to the schedule and position it over the timeslot you want it to occupy [\(Figure](#page-53-2)  [52\)](#page-53-2) and then release the mouse button to drop it in place [\(Figure 53\)](#page-53-3). Repeat this procedure for the remaining acquisitions you wish to place.

To remove an already placed filter from the schedule, click the  $\bullet$  icon on the filter you wish to remove.

<span id="page-53-0"></span>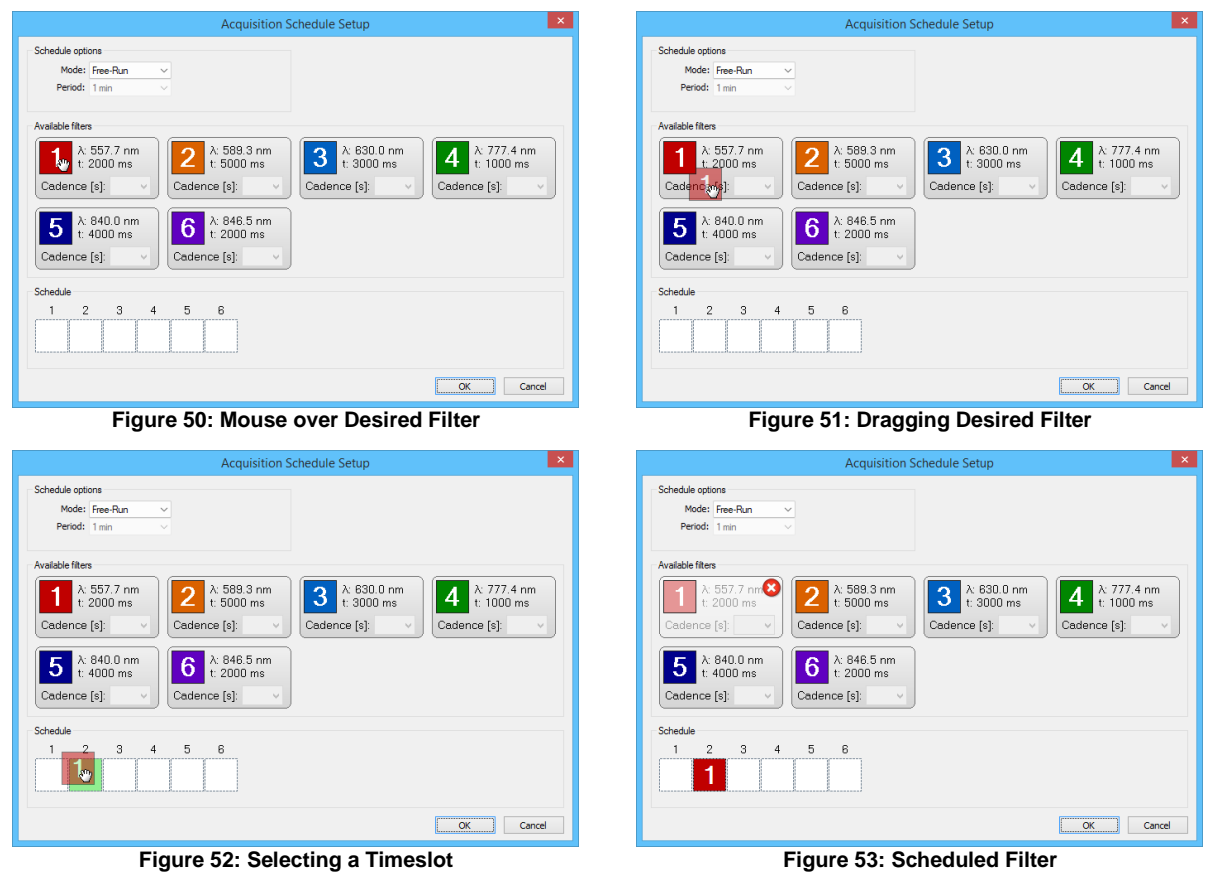

<span id="page-53-2"></span>When the schedule is in Synchronized mode, there is an additional step you must take before placing the acquisition: select a cadence for the acquisition to be placed.

<span id="page-53-3"></span><span id="page-53-1"></span>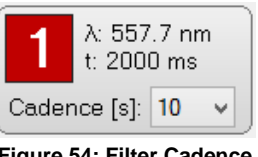

**Figure 54: Filter Cadence**

The cadence is the time between exposure start time of the same acquisitions (e.g. a cadence of 20 seconds would indicate that every 20 seconds a new exposure will start for that acquisition). After selecting a cadence, the colored square becomes activated and you can now drag-and-drop as you would in Free-Run mode.

| $\times$<br><b>Acquisition Schedule Setup</b>                                                                                                    |
|----------------------------------------------------------------------------------------------------|
| Schedule options<br>Mode: Synchronized<br>Period: 1 min                                                                                                    |
| Available acquisitions                                                                                                    |
| $\mathbf x$<br>×<br>6300 DARK<br>5577<br>5577 DARK<br>6300<br>$1\times 2000$ ms<br>$1\times 5000$ ms<br>$1\times 5000$ ms<br>1x 2000 ms<br>Cadence [s]: 30<br>Cadence [s]: 60<br>Cadence [s]: 60<br>Cadence [s]: 30 |
| ×<br>×<br>4278<br>4278 DARK<br>7774<br>7774 DARK<br>٠<br>5<br>ö<br>¥<br>$1\times 3000$ ms<br>$1\times 1000$ ms<br>1x 3000 ms<br>$1x 1000$ ms<br>Cadence [s]: 30<br>Cadence [s]:<br>Cadence [s]: 30<br>Cadence [s]:  |
| ×<br>×<br>8400<br>8400 DARK<br>8465<br>8465 DARK<br>9<br>1x 4000 ms<br>$1\times 4000$ ms<br>1x 2000 ms<br>$1\times 2000$ ms<br>Cadence [s]: 60<br>Cadence [s]:<br>Cadence [s]: 60<br>Cadence [s]:                   |
| Schedule                                                                                                    |
| 10<br>10<br> 5<br> 15<br>I.<br>3<br>5<br>5<br>5<br>5                                                                                                    |
| 20<br>25<br>35<br>30<br>ı<br>I<br>9                                                                                                    |
| 140<br>45<br>50<br>55<br>ï<br>5<br>5<br>5                                                                                                    |
| OK<br>Cancel                                                                                                    |

**Figure 55: Synchronized Acquisition Schedule**

<span id="page-54-0"></span>In the example above, a synchronized acquisition schedule has been created with the following acquisition cadences and start times.

Acquisition 1: 30s Cadence, 0s and 30s start time Acquisition 3: 60s Cadence, 5s start time Acquisition 5: 30s Cadence, 15s and 45s start time Acquisition 7: 30s Cadence, 20s and 50s start time Acquisition 9: 60s Cadence, 35s start time Acquisition 11: 60s Cadence, 55s start time

While placing acquisitions in the schedule in Synchronized mode, you may notice that the time period allotted for a given acquisition is larger than the exposure you have configured in the acquisition settings (for example, in [Figure 55](#page-54-0) above, acquisition 3 has a 5000ms exposure time but is allocated 7 seconds of time in the schedule). This is to account for system overhead between acquisitions such as providing time for the filterwheel to change positions for the next acquisition.

## 7.9 CONTINUOUS AND ACQUIRE MODE ACQUISITION CONFIGURATION

When using Continuous and Acquire modes, the settings to use for these acquisitions are configured from the Acquisition Configuration dialog. This dialog can be accessed using the drop-down portion of the Run Continuous and Run Acquire buttons on the Home tab.

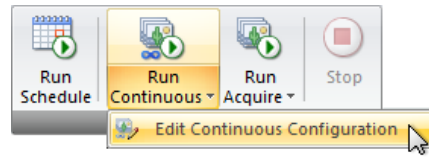

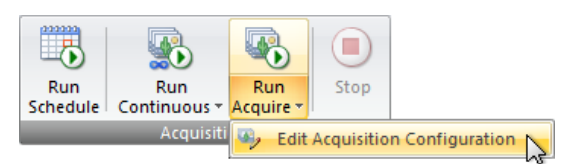

**Figure 56: Edit Acquisition Configuration (Run Continuous)**

**Figure 57: Edit Acquisition Configuration (Run Acquire)** The Acquisition Configuration dialog is used to configure the Continuous and Acquire mode acquisitions.

The Acquisition Configuration dialog is organized into three sections:

1. Camera Settings,

- 2. Acquisition Settings, and
- 3. File Saving Settings

For Continuous mode acquisitions, the File Saving Settings will be disabled.

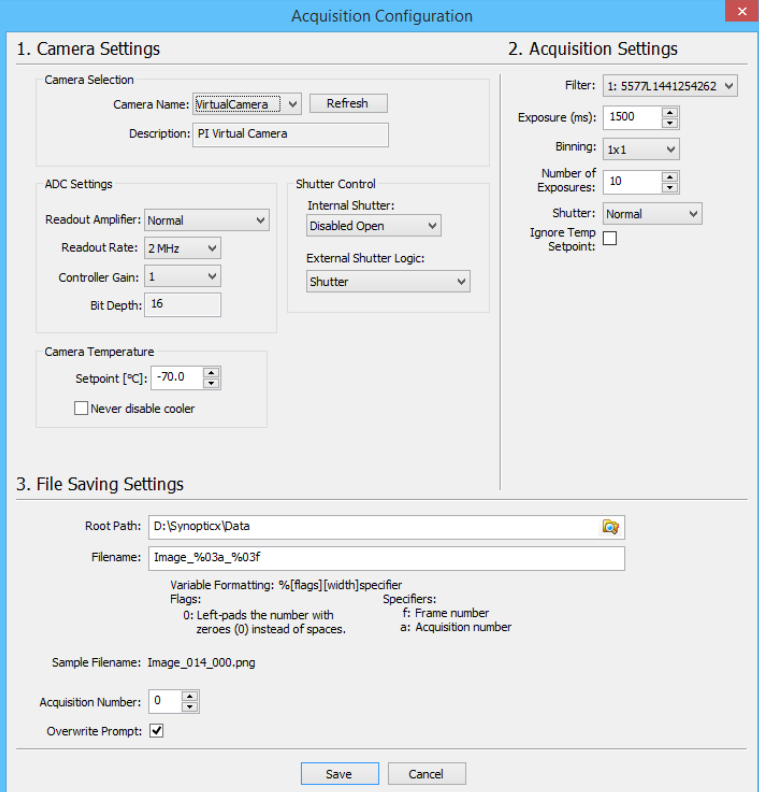

**Figure 58: Acquisition Configuration Dialog**

## 7.9.1 Camera Settings

The camera settings found in this dialog function the same as the ones found in the Instrument Settings dialog, except that these settings will only apply to the Continuous or Acquire mode acquisition. For instruments that don't have a camera, this section of the dialog will be display "NO AVAILABLE SETTINGS".

## 7.9.2 Acquisition Settings

Use the acquisition settings to define the current acquisition. Different options will be presented here depending on the type of instrument attached.

### 7.9.2.1 Sentry Imager Acquisition Settings

When the instrument is configured as a Sentry Imager, the settings presented here will be as shown below.

### 2. Acquisition Settings

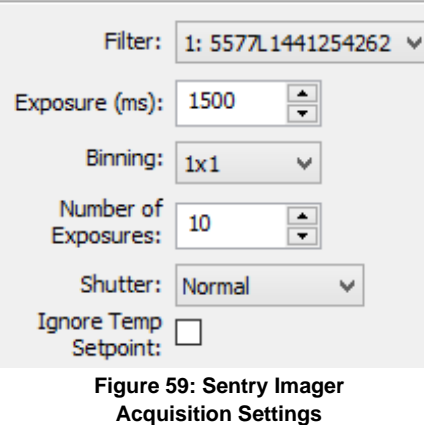

**Filter:** Select the filter to acquire data with. The list of filters is created using the information entered in the Filter Setup dialog.

**Exposure:** Enter the desired exposure time for the acquisition.

**Binning:** Enter the desired camera binning for the acquisition.

**Number of Exposures:** (Acquire Mode only) Enter the number of exposures to capture before ending the Acquire Mode acquisition. This setting is not available for Continuous Mode acquisitions.

**Shutter:** Enter the shutter mode to use for the acquisition.

**Normal:** The shutter will be opened and closed for each exposure. This setting will override any External Shutter Logic settings that try to force the shutter closed.

**Disabled Open:** The shutter will be held open for the duration of the acquisition.

**Disabled Closed:** The shutter will be held closed for the duration of the acquisition.

**Ignore Temp Setpoint:** Enable this option to skip waiting for the camera to reach temperature setpoint.

### 7.9.2.2 Arges and Arges-VF Photometer Acquisition Settings

When the instrument is configured as an *Arges* or *Arges-VF* photometer, the settings presented will be as shown below.

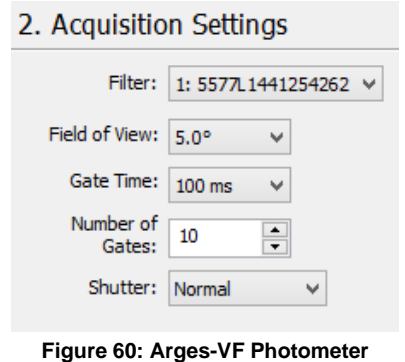

**Acquisition Settings**

**Filter:** Select the filter to acquire data with. The list of filters is created using the information entered in the Filter Setup dialog.

**Field of View:** Select the desired field of view for the acquisition. Note that this setting is only available for the *Arges-VF* photometer.

**Gate Time:** Select the desired gate time for the acquisition.

**Number of Gates:** (Acquire Mode only) Enter the number of gates to capture before ending the Acquire Mode acquisition. This setting is not available for Continuous Mode acquisitions.

**Shutter:** Enter the shutter mode to use for the acquisition.

**Normal:** The shutter will be opened and closed for each exposure. This setting will override any External Shutter Logic settings that try to force the shutter closed.

**Disabled Open:** The shutter will be held open for the duration of the acquisition.

**Disabled Closed:** The shutter will be held closed for the duration of the acquisition.

### 7.9.3 File Saving Settings

These settings are only available when running an Acquire Mode acquisition.

All data collected in Acquire Mode will be saved to the hard disk according to the setting specified here.

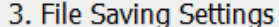

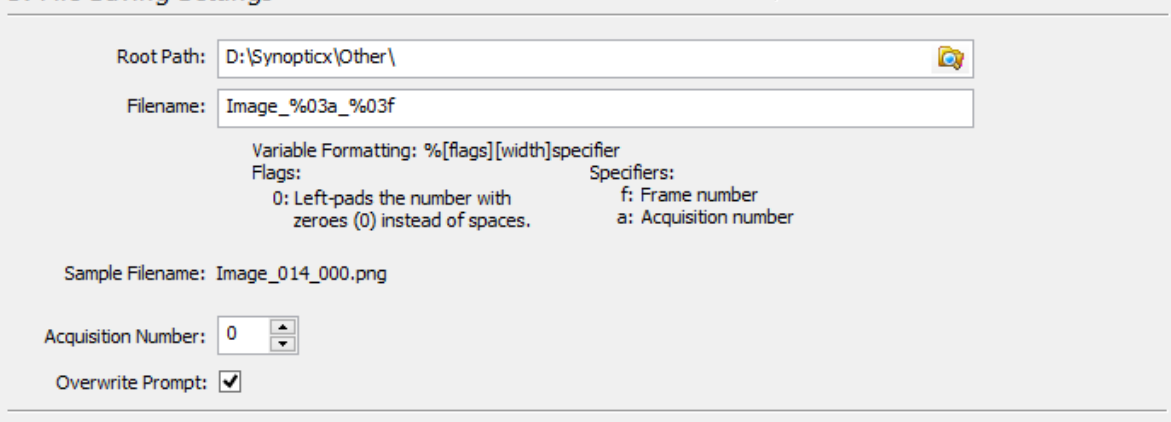

**Figure 61: Acquire Mode File Saving Settings**

**Root Path:** Enter the root folder to store data in. All collected data will be stored in this folder with no subfolders.

**Filename:** This setting defines a file name *template* used to save your files. There are two valid parameters that you can insert into the filename field that will automatically be incremented as acquisition occurs.

The format of the variables is as follows (items in [ ] are optional):

%[flags][width]specifier

#### **flags:**

- 0: Left pads the number with zeroes (0) instead of spaces
- **width:** A number specifying the minimum number of characters to display for the value. e.g. '4' would specify that the number 21 be printed as " 21" (two spaces followed by 21)

#### **specifier:**

- 'a': inserts the "Acquisition Number" parameter. This parameter is incremented each time an acquire mode acquisition finishes.
- 'f': inserts the current exposure frame number (0 indexed). This parameter is incremented after each exposure in an acquire mode acquisition and is reset to 0 after the acquisition is completed.

**Example:** Assuming the Acquire Mode acquisition is set up to capture 5 exposures (Number of Exposures  $= 5$ ), the Current Acquisition Number is 6, and we want a filename that looks like "Image xxx - yyy.png" where 'xxx' is the current acquisition number and 'yyy' is the frame number:

We would enter a filename of "Image %03a - %03f". After the acquisition is complete, we will observe the following filenames in the root directory path:

- Image 006 000.png
- Image 006 001.png
- Image 006 002.png
- Image 006 003.png
- Image 006 004.png
- Image 006 005.png

If we were to then immediately run another Acquire Mode acquisition without editing the Acquisition Configuration settings, the following six images would be created:

- Image 007 000.png
- Image 007 001.png
- Image 007 002.png
- Image 007 003.png
- Image 007 004.png
- Image 007 005.png

Note that the Acquisition Number (%03a part of the filename) has now been incremented by one. This happens automatically after each Acquire Mode acquisition finishes.

**Acquisition Number**: This allows you to manually set the Acquisition Number variable used in file names. After each Acquire Mode acquisition completes, this value will automatically increment by one (1). Changing the filename template will automatically reset this value to zero (0).

**Overwrite Prompt:** When enabled this option will warn you if you will be overwriting any files that already exist.

# 8 ADVANCED TOPICS

This section provides information on advanced topics.

## 8.1 AUTOMATICALLY RUN SCHEDULE MODE ACQUISITION

*Synopticx* provides the ability to automatically start a Schedule Mode acquisition when the application is started. This can be used to automatically start *Synopticx* when the computer is powered on or as a way to automate when *Synopticx* should start.

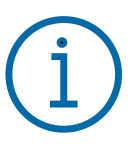

### **Important Information**

This feature will only work if the Application Settings have been configured to 'Load last loaded project' upon startup. See Section [7.1.2](#page-33-0) for details.

A Schedule Mode acquisition can be automatically started after *Synopticx* loads by specifying the /run switch on the command line. This can be accomplished in 2 ways:

- 1. Create an application shortcut to Synopticx and add the  $/\text{run}$  switch at the end of the Target path.
	- a. First navigate to the *Synopticx* application executable (typically "C:\Program Files\Keo Scientific\Synopticx\Synopticx.exe").
	- b. Right click > Send To > Desktop (create shortcut). This places a shortcut to the application on your desktop.
	- c. Now navigate to the newly created shortcut (on your desktop), right click, and choose Properties.
	- d. In the Target field, place your cursor at the very end and add " $/run$ " (note the space before the /).
	- e. Click OK. Now when you use this shortcut to launch Synopticx, it will automatically Connect and Run a Schedule Mode acquisition. Using the regular shortcut (the one installed by default with Synopticx) will not automatically start any acquisitions.
- 2. Start Synopticx from a script or the command line. Simply add the " /run" switch after the path to the executable and Synopticx will automatically Connect and Run the schedule mode.

Either of the two following methods can be used to automatically start *Synopticx* and run a Schedule Mode acquisition when Windows starts.

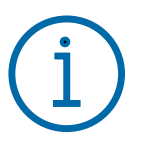

#### **Important Information**

Windows will only automatically start an application once a user logs into the system. If the computer restarts but then stops at the login screen, no applications will be started. It is recommended that you configure your computer to automatically login to a particular user upon restarting. This will allow *Synopticx* to automatically start without any user intervention.

## 8.1.1 Windows Start Menu Startup Folder

The easiest way to configure Windows to automatically start an application after logging in is to place a shortcut to the program you wish to launch in the Startup folder of the Start Menu. In the below path, %USERNAME% is a placeholder for the user account Synopticx will be run under.

```
C:\Users\%USERNAME%\AppData\Roaming\Microsoft\Windows\
 Start Menu\Programs\Startup
```
Simply place your modified shortcut (the one with the /run switch at the end) into the Startup folder and Windows will automatically run it when it logs into the current user account.

## 8.1.2 Windows Task Scheduler

This is a more advanced method of auto-running *Synopticx* upon user login.

- 1. Open Windows Task Scheduler. Start > Control Panel > System and Security > Administrative Tools > Task Scheduler
- 2. On the left, click on and expand the Task Scheduler Library folder.
- 3. You should now see a list of all the currently scheduled tasks as well as some sub-folders for organizing tasks. Many Windows programs use the task scheduler to automate various features (auto updates, etc) so you will likely see many tasks already defined.
- 4. Now click on "Create Basic Task…" in the right Actions panel. This will open the Create Basic Task Wizard.
- 5. Give your task a name and click Next. For example, you might choose "Synopticx Auto-Run".
- 6. Now choose when you want your task to start. We want it to start when you log on so choose the "When I log on" option and click Next.

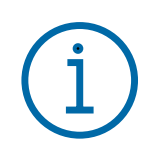

**Important Information**

Despite there being a "When the computer starts" option, this will not behave as we want. *Synopticx* will not start properly without the user being logged on first.

- 7. Choose the "Start a program" option and click Next.
- 8. Now browse for the Synopticx.exe executable file. This should typically be "C:\Program Files\Keo Scientific\Synopticx\Synopticx.exe".
- 9. In the Add arguments box, enter "/run" and click Next.
- 10. Now you will see a summary screen and can click Finish.
- 11. You should now see your new task listed with the other tasks.

*This page intentionally left blank.*

# 9 TROUBLESHOOTING

This section contains solutions to common problems that occur while using *Synopticx* or setting up *Synopticx*.

## 9.1 MY CCD CAMERA IS NOT DETECTED IN SYNOPTICX

This can be caused by a number of things depending on the type of camera you are using. The first step is to verify that the device driver for your camera is properly installed.

- 1. Navigate to the Windows device manager.
	- Right-click My Computer, click Manage, and then click Device Manager.
- 2. Verify that your camera doesn't have any driver errors or conflicts.
	- If your camera is listed with any sort of yellow or red icon it has an error.
	- If your camera does not have a driver installed for it, it will appear under the Other Devices section of the device manager.
	- If either of these is true, proceed to reinstallation of device drivers.
- 3. If using Windows 32-bit and using a Teledyne Princeton Instruments camera, run the RSConfig application as outlined in Section [A1.](#page-68-0)
- 4. Test your camera with the manufacturers provided software (WinXTest for PI Pixis and ProEM systems and Solis for Andor iXon systems).

## 9.1.1 Reinstallation of Device Drivers

Reinstalling your device drivers is necessary if your camera is reporting that its device driver is incorrectly installed or not installed at all.

- 1. Right-click on your camera in the device manager and then click Uninstall.
- 2. Check the "Delete the driver software for this device" option.
	- This will uninstall the device and remove all existing drivers for it that may be conflicting.
- 3. Unplug your camera from the host computer.
	- The best practice is to install device drivers *before* attaching the device.
- 4. Install the device drivers for your camera using the instructions in Section [0.](#page-68-1)
- 5. Plug your camera into the host computer.
	- The host computer should detect the new hardware and proceed to automatically install the device drivers for it.

6. If the device is still not installed correctly consult the installation guide provided by the camera manufacturer.

## 9.2 MY INSTRUMENT IS NOT BEING AUTOMATICALLY DETECTED

If your instrument is not being detected by the Auto Detect Instrument feature on the Instrument Settings dialog then it is probably a connection issue.

- 1. Check all physical connections to the instrument to ensure they are properly connected and that there is no damage to any cables. Refer to the instrument's setup guide for details.
- 2. Cycle power on the instrument. Upon applying power the filter wheel should automatically start searching for the home position.
- 3. After the home position is found use the included SenTest application to test the instrument to ensure it is operating correctly.

# 10 TECHNICAL SUPPORT

In the unlikely event that you need technical support to troubleshoot a problem with *Synopticx*, please don't hesitate to contact us at [support@keoscientific.com.](mailto:support@keoscientific.com)

If at any point during your *Synopticx* experience you feel like there is something that could be improved, please let us know and we'll see what we can do to incorporate your suggestions into our product.

*This page intentionally left blank.*

# APPENDIX A DEVICE DRIVER INSTALLATION

<span id="page-68-1"></span>Before installing Keo *Synopticx*, it is important that you install all of the necessary device drivers for your instrument. These device drivers are used by *Synopticx* to communicate and control the various components of the instrument. The user manual for your instrument should indicate which device drivers you need to install as well as how to install them. We have replicated that information here for convenience.

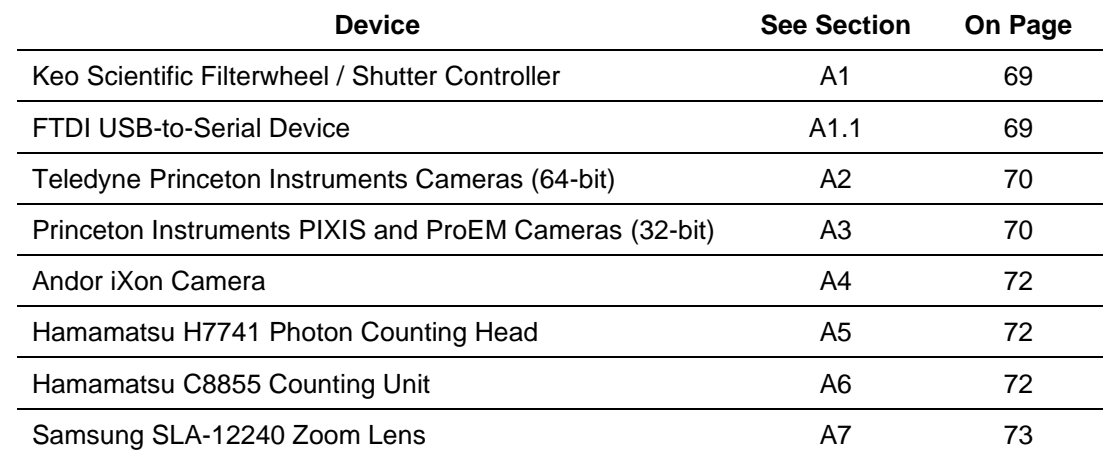

Use the table below to quickly find the instructions for the device drivers you wish to install.

#### <span id="page-68-0"></span>KEO SCIENTIFIC FILTERWHEEL / SHUTTER CONTROLLER  $A<sub>1</sub>$

Filter wheels shipped in 2023 or later use a USB interface while older units use two RS-232 serial communication interfaces.

- If you have a newer system with USB interface, plug the USB cable into your computer.
- If you have an older system with RS-232 interfaces and wish to use your computer's RS-232 ports, then install the drivers for the RS-232 device in your computer.
- If you have an older system with RS-232 interfaces but will use the provided USB-to-Serial adaptors, then proceed to Section [A1.1.](#page-68-2)

## <span id="page-68-2"></span>A1.1 FTDI USB-to-Serial Device

FTDI is a company that makes a popular chipset for providing virtual COM ports on your computer. Keo Scientific provides USB-to-Serial dongles with all instruments that require serial RS-232 connections and newer instruments with USB connectivity also use this same adaptor internally.

If your computer is connected to the internet and is running Windows 7 or newer then simply attach the adaptors to the PC and the drivers should automatically install. These devices will show up as virtual COM ports when installed correctly.

If the automatic driver installation fails, you are using Windows XP, or you do not have access to the internet then you will have to manually install the device driver. You can find the device driver on the USB flash drive provided with your instrument in the Drivers\FTDI Virtual COM Port folder or you can [download the latest version](http://www.ftdichip.com/Drivers/VCP.htm) [http://www.ftdichip.com/Drivers/VCP.htm] from the internet.

#### <span id="page-69-0"></span> $A<sup>2</sup>$ **PRINCETON INSTRUMENTS CAMERAS (64-BIT)**

These instructions apply to Teledyne Princeton Instruments cameras on 64-bit systems only. For installation on a 32-bit system, please see the next section. All Teledyne Princeton Instruments cameras are fully supported by *Synopticx*.

## A2.1 Install PICam

PICam is the software library used by *Synopticx* to interface with Princeton Instruments cameras. The PICam installer will also install the device drivers for your camera.

- 1. Insert the USB flash drive provided with your instrument and navigate to the PICam folder. Alternatively, the latest version of the installer can be found on our [website](https://keoscientific.com/software/synopticx/) [https://keoscientific.com/software/].
- 2. Install PIcam following the on-screen prompts.

#### <span id="page-69-1"></span> $A3$ PRINCETON INSTRUMENTS PIXIS AND PROEM CAMERAS (32-BIT)

These instructions apply to the Princeton Instruments PIXIS CCD and ProEM EMCCD line of cameras only. There are many different sub-models of these cameras and they are all fully supported by *Synopticx*.

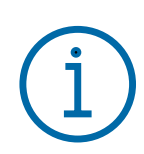

### **Important Information**

Do not attach the camera to the computer until after you have completed the following driver installation. Failure to do so may cause problems with properly detecting the camera.

If you think you are encountering this problem, please see the troubleshooting section for ways of fixing driver installation issues.

# A3.1 Install PVCAM

PVCAM is the software library used by *Synopticx* to interface with Princeton Instruments cameras. Although the required libraries are included in the *Synopticx* installation, the utility to register the camera with the system is not redistributable and must be installed by installing PVCAM. Installing PVCAM will also install the device drivers for your Princeton Instruments camera.

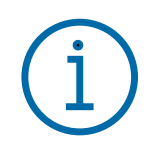

### **Important Information**

PVCAM does not support Windows 10 or newer operating systems even if they are the 32-bit versions. For use on Windows 10 or newer, please use Windows 64-bit version and PICam (see Section [A2\)](#page-69-0).

- 1. Insert the USB flash drive provided with your instrument and navigate to the PVCAM folder. Alternatively, the latest version of the installer can be found on our [website](https://keoscientific.com/software/synopticx/) [https://keoscientific.com/software/].
- 2. Run the PVCAM installer following the on-screen prompts.

## A3.2 Register the camera

*Synopticx* won't be able to detect and use your camera until it has been registered with the system.

1. Start the *Rsconfig* utility. It can be found in *Start Menu > All Programs > Princeton Instruments > Rsconfig*. Alternatively, it can be found in the program files for Princeton Instruments located at:

C:\Program Files\Princeton Instruments\rsconfig.exe

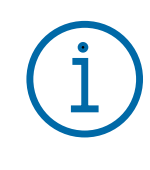

**Important Information**

If you are running Microsoft Windows Vista or 7, you must run *RSConfig* as an administrator to give it write permissions for your system directory. This can be accomplished by rightclicking on the application and selecting *"Run as Administrator"*.

If the *"Run as Administrator"* option is not available, choose *"Properties"* and then the *"Compatibility"* tab. Under the *"Privilege Level"* section check the *"Run this program as an administrator"* box, and then click *"OK"*. Then just start the application as you would normally and it will automatically be run with administrator privileges.

2. The *RSConfig* utility is shown in [Figure 62](#page-71-3) below. If your camera's drivers have been properly installed and the camera is plugged in and turned on, it will show up under the list of cameras. Feel free to keep the default name ("Camera1") or change it to something of your choosing. After you are finished choosing a name, simply click *"Done"* and your camera will be ready for use with *Synopticx*.

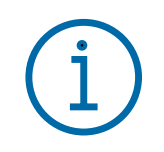

#### **Important Information**

The name you choose for your camera will be the same one you use in *Synopticx* to select your camera.

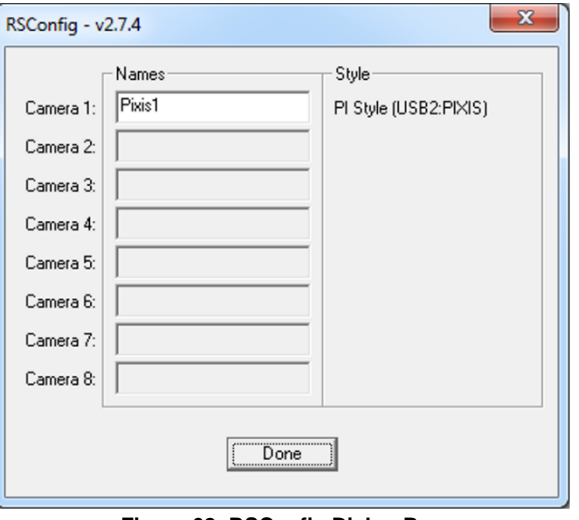

#### **Figure 62: RSConfig Dialog Box**

#### <span id="page-71-3"></span><span id="page-71-0"></span> $A4$ ANDOR IXON CAMERA

These instructions apply to the Andor iXon DU-888 CCD camera only. Other models of the iXon may work but are not officially supported by Keo *Synopticx* at this time.

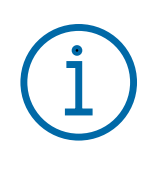

#### **Important Information**

These instructions also work for the older PCI card version. For those older systems, please ensure the PCI card is installed in your computer and is connected to the camera using the provided cable before running the driver installation.

The device drivers required for the Andor iXon Camera are included on the USB flash drive provided with your instrument. Alternatively, the latest version of the installer can be found on our [website](https://keoscientific.com/software/synopticx/) [https://keoscientific.com/software/].

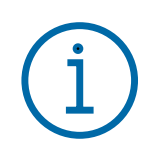

#### **Important Information**

Please refer to your iXon user manual for more details on the installation of the device drivers and troubleshooting installation problems.

#### <span id="page-71-1"></span> $A5$ HAMAMATSU H7421 PHOTON COUNTING HEAD

This device does not directly interface with *Synopticx* so there are no device drivers needed. All counting is performed with the Hamamatsu C8855 Counting Unit.

#### <span id="page-71-2"></span>**HAMAMATSU C8855 COUNTING UNIT** A6

The Hamamatsu counter that is integrated into the *Arges* photometer system requires a USB driver to function properly. You can install this driver by following the steps below.

- 1. Ensure the counter is powered ON and is connected to the PC via the provided USB cable.
- 2. Upon connecting the counter to the PC you will see a message about the device failing to install correctly. This is normal and we will fix this in the next steps.
- 3. Insert the provided Documentation and Utilities CD into your PC and navigate to the Drivers\C8855-01 Counter folder.
- 4. Run Device Manager on your PC. Navigate to *Control Panel > System > Device Manager.*
- 5. Find the 'C8855' device in the Other Devices section of Device Manager.
- 6. Double click on the 'C8855' device to open the Properties page for this device.
- 7. Navigate to the *Driver* tab and then click the *Update Driver…* button.
- 8. Choose to *Browse my computer for driver software* and then select the Drivers \C8855-01 Counter folder from the USB flash drive provided with your instrument.
- 9. Click the *Next* button to install the driver.
- 10. After installation is complete you can verify that the driver installed correctly by looking in *Device Manager*. There should now be a 'C8855-01' device in the 'libusb-win32 devices' section as shown below. If the driver did not install correctly, disconnect the USB cable and AC adaptor from the counter and then restart these instructions.

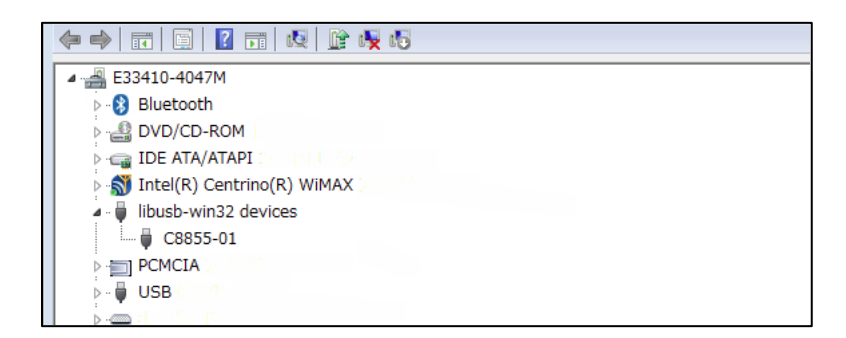

#### SAMSUNG SLA-12240 ZOOM LENS  $A7$

The Keo *Arges-VF* Photometer instrument uses a Samsung zoom lens to achieve variable field of views. This zoom lens is controlled with a USB zoom lens controller that is integrated into the Keo *Arges-VF*  Photometer Controller. This zoom lens controller has an integrated FTDI USB-to-Serial adaptor. Please follow the instructions in Section [A1.1](#page-68-0) to install this device. Once properly installed this device will appear as a virtual COM port on your computer.

*This page intentionally left blank.*

# APPENDIX B SYNDAT FILE SPECIFICATION

When your instrument has a counting unit instead of a camera, the data that is collected has no spatial dimension to it. This data is displayed in the user interface as a line plot and saved to disk in a custom format as specified here.

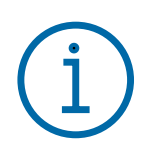

**Important Information**

All byte values in this section are shown with hexadecimal representation.

#### $B1$ **FILE STRUCTURE**

The SYNDAT file format is an ASCII readable file with a specific format. The SYNDAT file consists of 4 chunks of data: the file signature, the header version, the header, and then the data. Details on the size and format of each of these chunks follows.

#### $B<sub>2</sub>$ **FILE SIGNATURE**

The first nine (9) bytes of the file make up the SYNDAT signature. The hexadecimal values of these bytes are

89 53 59 4E 44 41 54 0D 0A

A valid SYNDAT file will always start with these 9 bytes.

#### B<sub>3</sub> **HEADER VERSION**

The next four (4) bytes of the file form the header version. If the size of the header ever changes, then this version will be incremented. The version is stored as a zero padded two digit number so that it is readable when opening the SYNDAT file in a text editor. For example, version 1 of the header would be stored in the file as 30 31 0D 0A where 30 is the hexadecimal representation of '0' and 31 is the hexadecimal representation of '1'.

#### **HEADER** B<sub>4</sub>

Immediately following the header version chunk is the header itself. This chunk starts with '[HEADER]' and ends with '[DATA]'. The size of the header is determined by the header version and indicates where the Data chunk starts. For example, a SYNDAT file with a version 1 header will have the data chunk starting at byte 512. Any unused space in the header between the last entry and the '[DATA]' entry is filled with zeros.

```
Header Version Size of Header [bytes]
1 512
```
The header itself contains information about the acquisition settings used to capture that data. Each entry has a name and value and is terminated with a carriage return/line feed pair (0D 0A). For example, the filter label would be stored as:

Filter Label: 6300L1441454265-1

#### **B5 DATA**

The data stored in the file starts at the byte specified by the version of the header. For example, a version 1 header would result in the data starting at byte 512 of the file (assuming byte 0 is the first byte in the file).

The data is stored as ASCII readable text to allow the user to easily view the data in any text editor. Each data entry contains a timestamp and data value and is terminated with a carriage return/line feed pair (0D) 0A). The timestamp and the data value are delimited with a space (20) character.

## B5.1 Data Timestamp Format

The timestamps are formatted according to the ISO 8601 international standard for combined date and time formatting. This format is <date>T<time> where <date> is a complete date expression, 'T' is a delimiter, and <time> is a valid time expression. An example of such a timestamp would be:

### 2015-03-24T21:28:23.525Z

The date is of the format YYYY-MM-DD and the time is of the format hh:mm:ss.sssZ where 'Z' is the zone designator for zero UTC offset (or 'Zulu' time as it is known). All timestamps will be with zero UTC offset.

## B5.2 Data Value Format

The actual data value is stored in its ASCII representation with no zero padding or other formatting. For example, the number 42039 would be stored as the ASCII string '42039'.